#### SmartVision3

## Käyttöohje

Maahantuoja Näköpiste Polar Print Oy Nuijamiestentie 5 A 00400 Helsinki puh.: 09 6150 0124 info@polarprint.fi www.polarprint.fi

# Sisällys

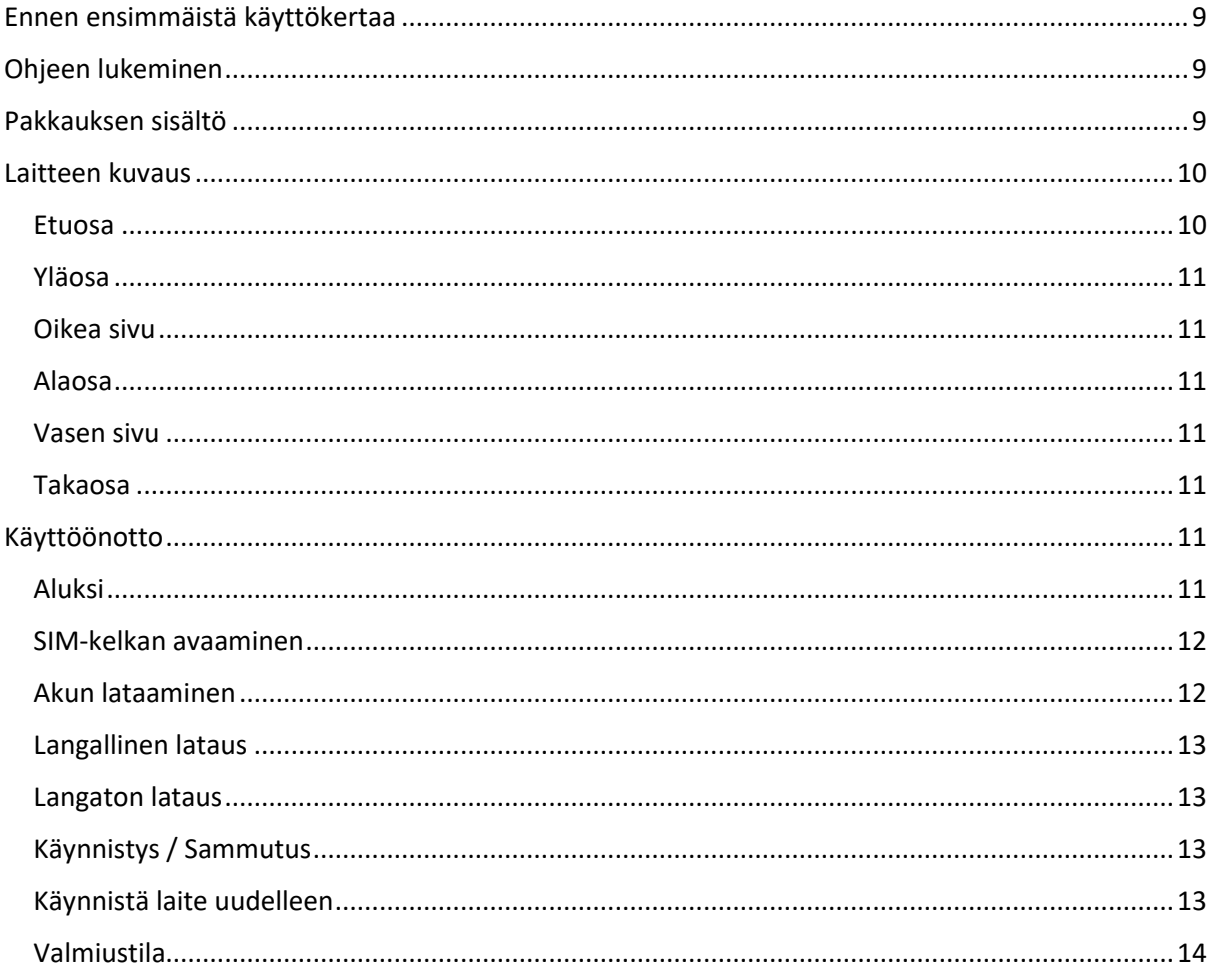

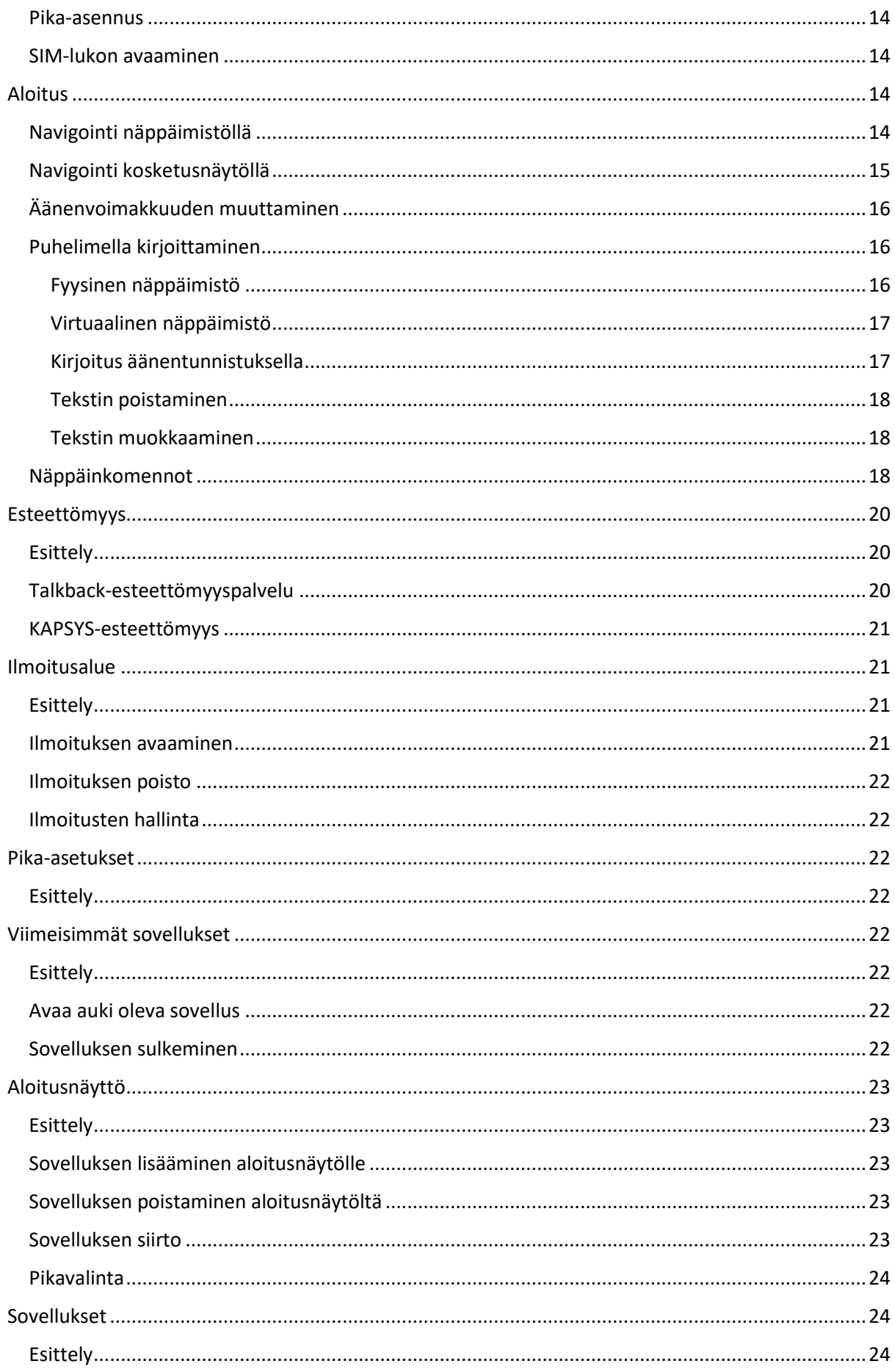

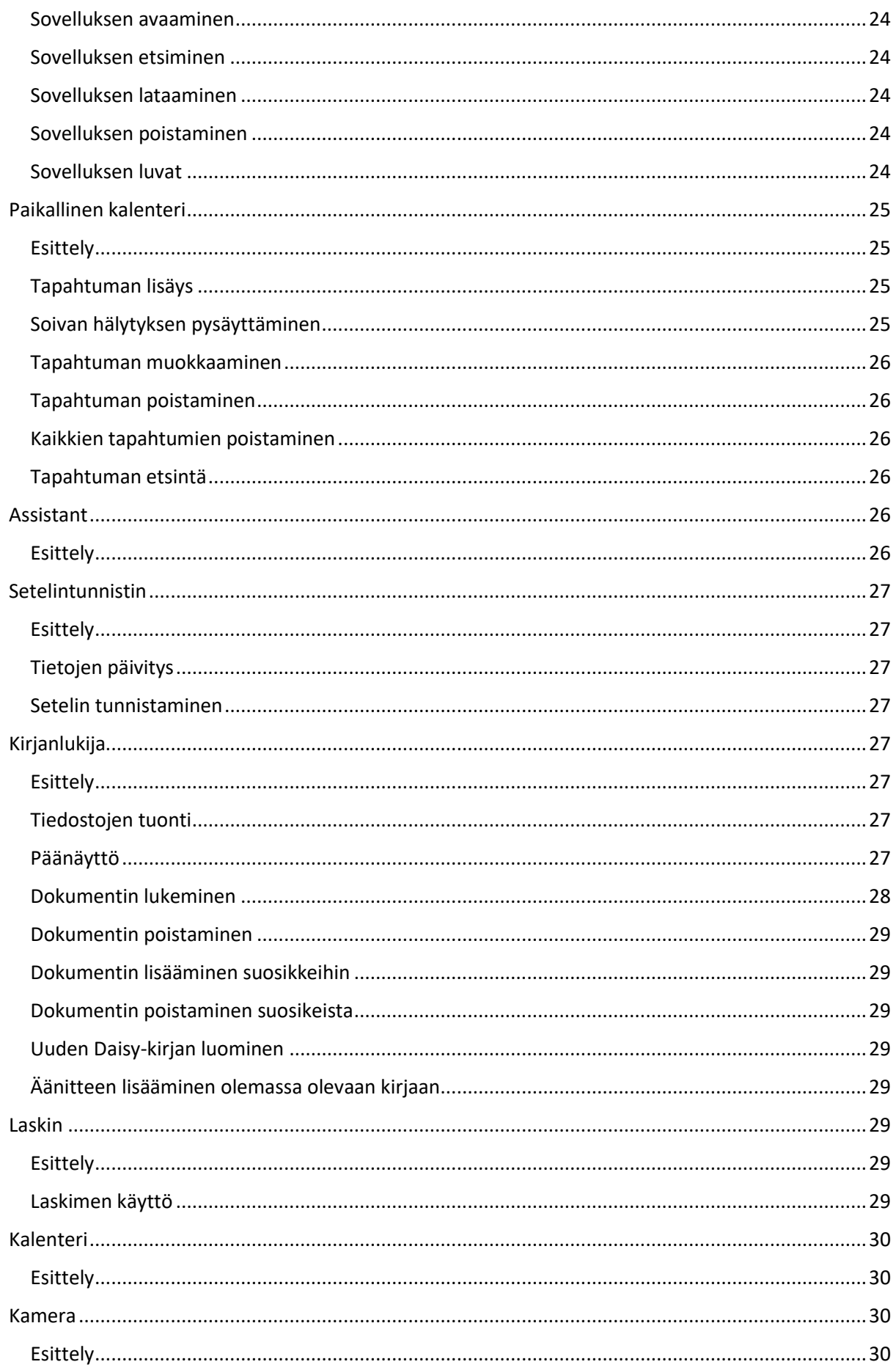

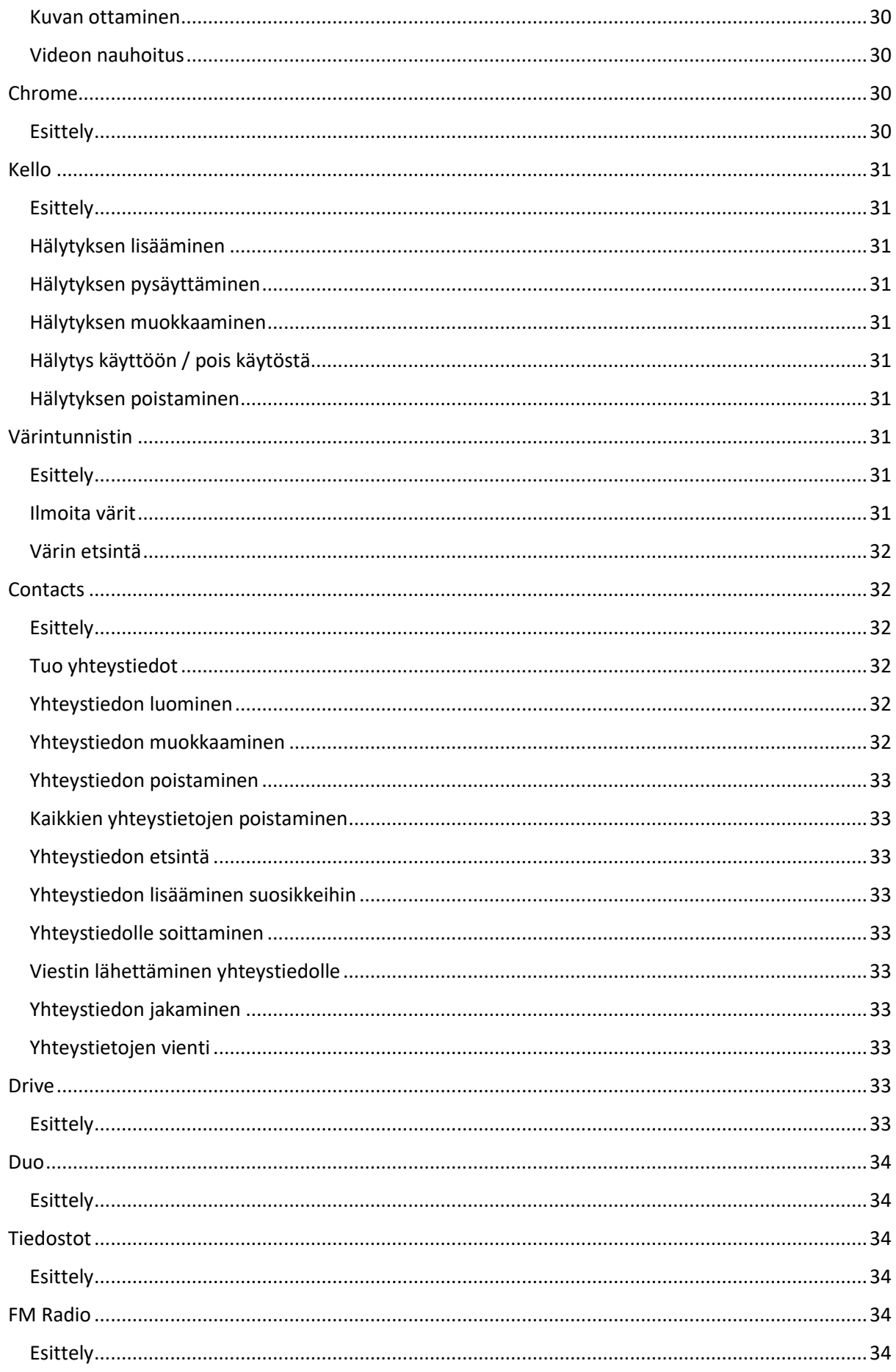

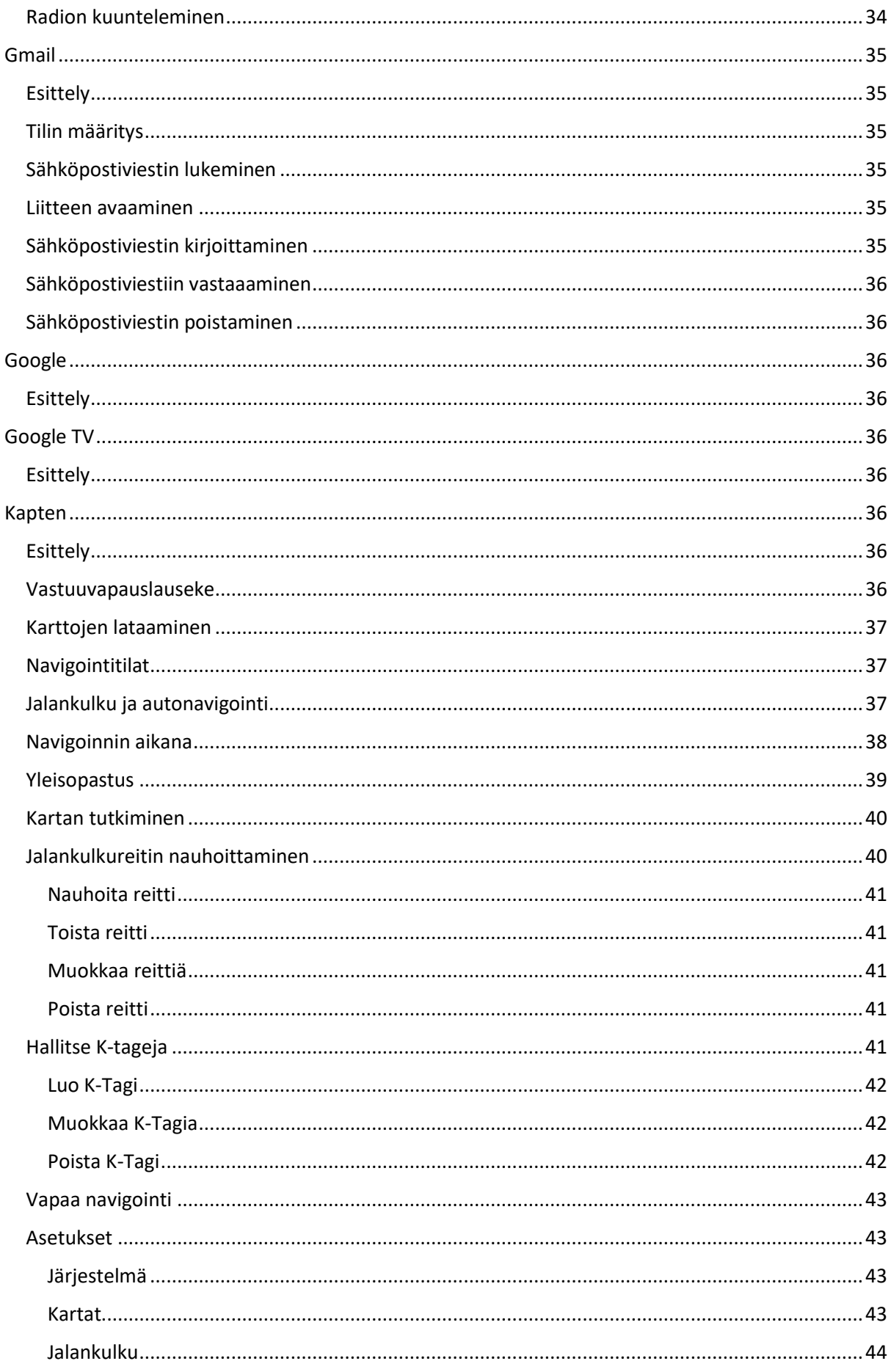

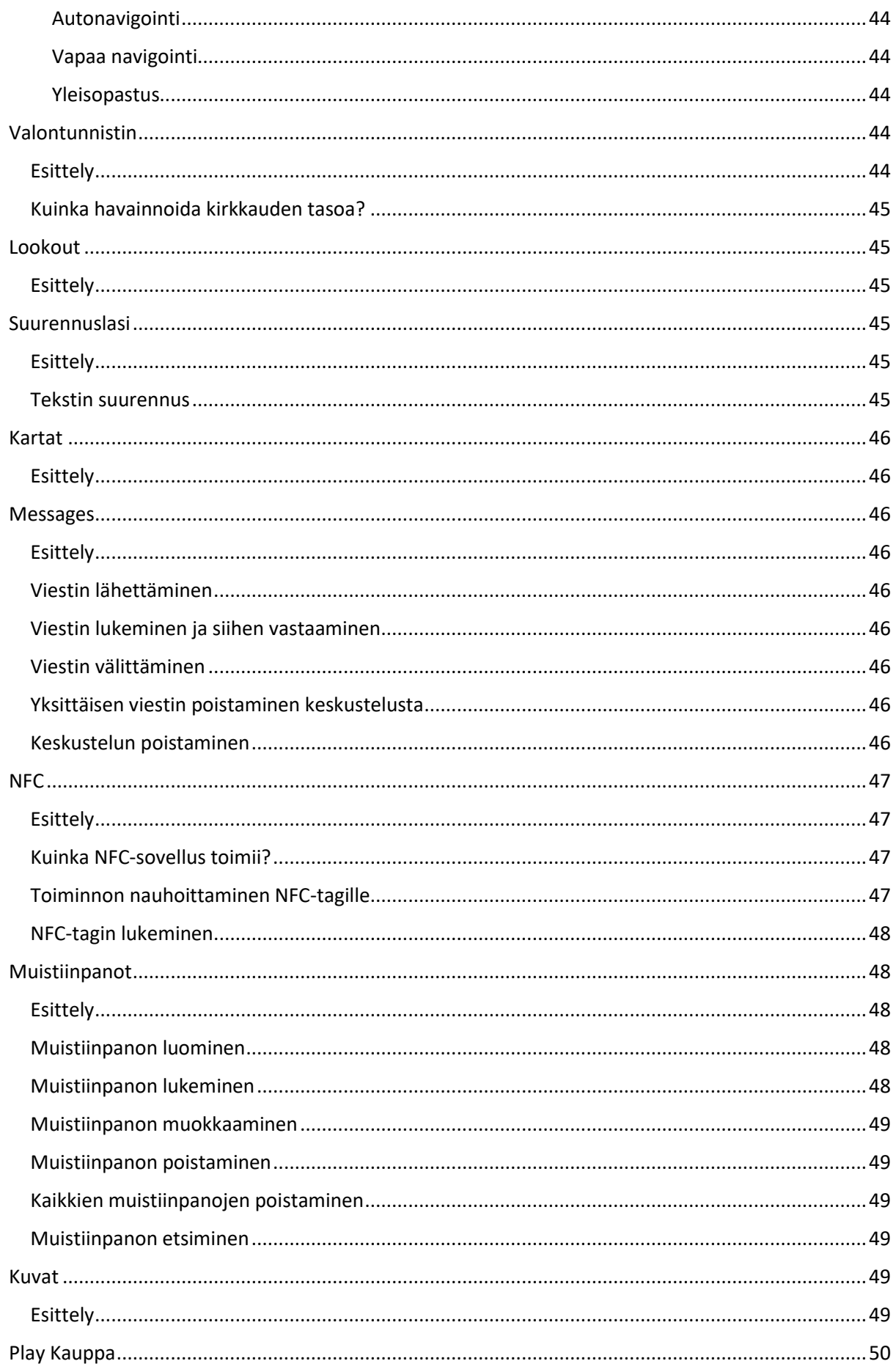

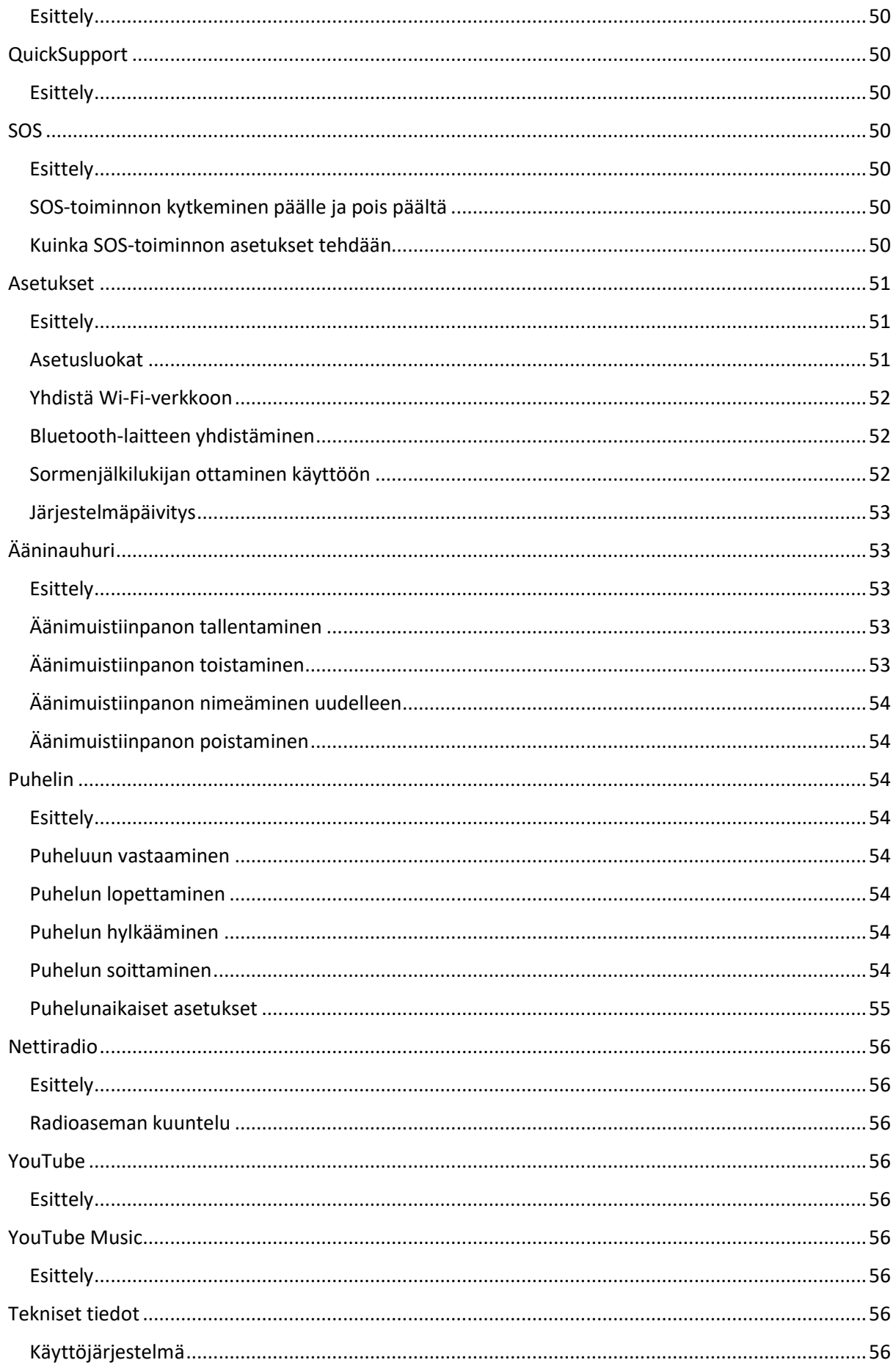

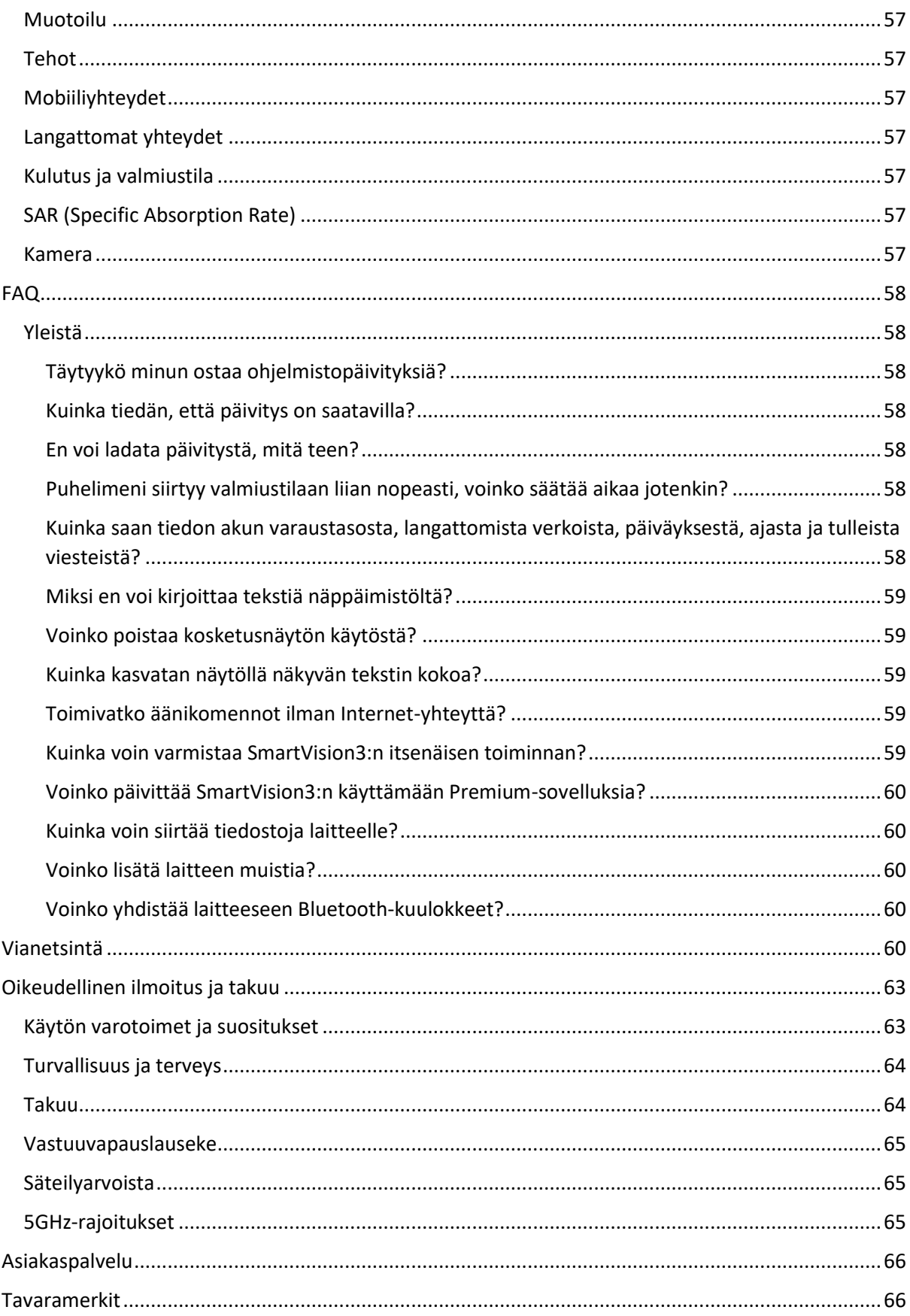

# <span id="page-8-0"></span>Ennen ensimmäistä käyttökertaa

Lue tämä ohje huolellisesti voidaksesi käyttää SmartVision3:a oikein ja turvallisesti.

Kuvaukset on kirjoitettu olettaen, että SmartVision3 on oletusasetuksillaan.

Jotkin sisällöt saattavat olla erilaisia johtuen verkko-operaattoristasi, sijainnistasi tai laitteen ohjelmiston luonteesta.

Paljon prosessi- tai muistitehoa vaativat korkealaatuiset sisällöt saattavat vaikuttaa laitteen kokonaistoimivuuteen. Tähän sisältöön käytettävät sovellukset eivät välttämättä toimi oikein.

KAPSYSiä ei voida pitää vastuussa sellaisista toimivuusongelmista, jotka liittyvät muiden osapuolten kuin KAPSYSin tarjoamiin sovelluksiin.

WI-Fi- tai mobiilidatayhteys saatetaan vaatia tiettyjen ominaisuuksien käyttämiseksi.

Datapalvelut, kuten viestien lähetys ja saapuminen, tiedon lataus tai lähetys, automaattinen synkronisointi ja sijaintipalveluiden käyttö saattavat aiheuttaa lisämaksuja. Suurten datamäärien siirtoon on suositeltavaa käyttää Wi-Fi-yhteyttä.

Tämän laitteen mukana tulevat sovellukset voivat muuttua tai poistua ilman eri ilmoitusta.

Tässä ohjeessa oleva tieto saattaa muuttua ilman eri ilmoitusta. KAPSYS pidättää itsellään oikeuden muuttaa tätä ohjetta milloin vain ilmoittamatta siitä kolmansille osapuolille. KAPSYSiä ei voida pitää vastuussa tässä ohjeessa mahdollisesti esiintyvistä teknisistä tai kielellisistä virheistä, ohjeessa olevista muista virheistä tai sellaisesta vahingosta, joka aiheutuu tämän ohjeen käytöstä.

KAPSYS haluaa parantaa tuotteitaan jatkuvasti. Niinpä se kutsuukin sinut vierailemaan kotisivuillaan (www.kapsys.com), josta saat uusimmat tämän tuotteen käyttöön liittyvät dokumentaariset päivitykset.

SmartVision3 täyttää kaikki CE-vaatimukset ympäristöystävällisen ja kaupallisen käytön suhteen.

# <span id="page-8-1"></span>Ohjeen lukeminen

Tämä käyttöohje kuvailee SmartVision3:n käyttöä OMNI-versiona (versio, jossa kaikki lisävarusteet ja ohjelmat ovat käytettävissä). Ominaisuuksien kuvailu on yleisluontoista, mikä tarkoittaa, että edistyneiden esteettömyysasetusten käyttöä ei huomioida.

Tämä ohje keskittyy KAPSYSin omiin sovelluksiin. Androidin ja Googlen sovellukset ja asetukset käydään läpi vain pintapuolisesti, minkä vuoksi käyttäjää kehotetaan lukemaan kolmansien osapuolten käyttöohjeet saadakseen lisätietoja.

# <span id="page-8-2"></span>Pakkauksen sisältö

SmartVision3 OMNIn laatikko sisältää:

- 220/110 voltin 5 voltin USB-laturi
- USB-C-kaapeli
- Stereokuulokkeet mikrofonilla
- viisi NFC-tagia
- SIM-kortin irrotustyökalu
- Langaton laturi
- Suojakuori
- Näytönsuoja
- Kaulanauha
- Näytön puhdistukseen tarkoitettu mikrokuituliina
- Pikaohje

Osaluettelo saattaa vaihdella maasta, laitteen määrityksistä tai versiosta riippuen.

Sekä tuotteen että sen osien ulkonäkö ja tyyppi saattavat vaihdella ilman ennakkoilmoitusta.

Käytä vain KAPSYSin hyväksymiä osia. Muiden kuin hyväksyttyjen osien käyttö saattaa aiheuttaa tehonlaskua tai vahinkoja, joita takuu ei korvaa.

## <span id="page-9-0"></span>Laitteen kuvaus

#### <span id="page-9-1"></span>Etuosa

Etuosa on jaettu kahteen erilliseen osaan.

Etuosan yläosassa on 3,5 tuuman kosketusnäyttö, jossa sisältö näkyy ja jota voidaan myös käyttää puhelimen ohjaamiseen. Näytön yläosassa ovat sekä puheluissa käytettävä kaiutin että 5 megapikselin kamera.

Kosketusnäytön alapuolella on kahteen osaan jaettu näppäimistö:

Ensimmäinen osa ovat navigointinäppäimet, jotka sijaitsevat heti kosketusnäytön alapuolella. Se on helppo tunnistaa keskellä olevasta joystickista, joka on pyöristetyn neliön muotoinen. Tämän joystickin jokaista sivua voidaan käyttää laitteessa liikkumiseen. Tässä ohjeessa käytetään termejä ylös, alas, oikea ja vasen näistä sivuista. Keskellä oleva OK-painike on helppo tunnistaa rakenteensa takia ja sitä käytetään toimintojen valitsemiseen.

Joystickin vasemmalla puolella ovat, ylhäältä alas, Koti- ja Valikko-näppäimet.

Joystickin oikealla puolella ovat, ylhäältä alas, Takaisin- ja Poista-näppäimet.

Näppäimistön toinen osa on kahdentoista näppäimen alfanumeerinen näppäimistö. Siinä on neljä riviä:

- rivi 1: 1, 2, 3

#### - rivi 2: 4, 5, 6

- rivi 3: 7, 8, 9
- rivi 4: \*, 0, #

Näppäimessä 5 on koholla oleva piste tunnistuksen helpottamiseksi.

Yksityiskohtainen kuvaus näppäinten toiminnoista löytyy luvusta "Aloitus".

#### <span id="page-10-0"></span>Yläosa

Vasemmalla sijaitsee 3,5 mm:n kuulokeliitäntä ja oikealla virtapainike.

#### <span id="page-10-1"></span>Oikea sivu

Ensimmäinen painike ylhäältä on äänikomentopainike, joka on helppo löytää rakenteensa takia. Sen alapuolella sijaitsevat äänenvoimakkuuspainikkeet.

#### <span id="page-10-2"></span>Alaosa

Vasemmalla on USB-C-portti laitteen lataamista varten. Sen oikealla puolella on mikrofoni, jonka oikealla puolella puolestaan sijaitsee kaiutin.

#### <span id="page-10-3"></span>Vasen sivu

Vasemman sivun yläosassa sijaitsee SIM-kortin ja SD-kortin asettamiseen tarkoitettu SIM-kelkka.

#### <span id="page-10-4"></span>Takaosa

Takaosan vasemmassa yläosassa sijaitsevat kamerat. Niiden alapuolella sijaitsee sormenjälkilukija, jota käytetään puhelimen lukituksen avaamiseen ja maksujen suorittamiseen.

## <span id="page-10-5"></span>Käyttöönotto

#### <span id="page-10-6"></span>Aluksi

SmartVision3:ssa on kaksois-SIM-paikka. Voit asettaa siihen joko kaksi SIM-korttia tai sekä SIM- että SD-kortin. Toiseen paikkaan ei voi asettaa yhtaikaa sekä SIM- että SD-korttia. SmartVision3 tukee vain nano-SIM-kortteja. Muokattu kortti, joka on esim. paksumpi kuin tavallinen nano-SIM, saattaa vahingoittaa SIM-kelkkaa, eikä välttämättä toimi kunnolla. Micro-SD-kortti on valinnainen, eikä sitä toimiteta laitteen mukana. SmartVision3 tukee SD\_kortteja aina 128 gigatavuun saakka. Suosittelemme, että pyydät näkevältä ihmiseltä apua korttien asettamisen kanssa.

## <span id="page-11-0"></span>SIM-kelkan avaaminen

Aseta puhelin eteesi näyttö ylöspäin. Aseta laitteen mukana toimitettu SIM-kortin irrotustyökalu vasemmalla sivulla olevaan reikään. Varmista, että työkalu on suorassa kulmassa reikään nähden, muutoin laite saattaa vahingoittua. Työnnä työkalua ainoastaan kohtisuoraan puhelinta kohti vahinkojen välttämiseksi. Työnnä työkalua, kunnes SIM-kelkka ponnahtaa ulos. Vedä työkalu sitten pois.

SIM-kelkassa on kaksi paikkaa. Ensimmäiseen paikkaan voit asettaa joko nano-SIM- tai SD-kortin, toiseen vain nano-SIM-kortin.

Yksittäinen SIM-kortti: Aseta SIM-kortti metalliosa alaspäin niin, että lovettu kulma osoittaa alaoikealle, jompaankumpaan SIM-paikoista. Aseta sitten SIM-kelkka takaisin paikalleen. Varmista asettaessasi kelkkaa puhelimeen, että kortti ei putoa ulos. Kelkka tulisi työntää niin pitkälle, että se pysyy itsestään paikoillaan. Jos kortti ei ole kunnolla asetettu, se saattaa pudota pois paikoiltaan.

Kaksi SIM-korttia: Aseta ensimmäinen SIM-kortti metalliosa alaspäin niin, että lovettu kulma osoittaa alaoikealle, ensimmäiseen SIM-paikkaan. Aseta toinen kortti samoin toiseen paikkaan. Aseta sitten SIM-kelkka takaisin paikalleen. Varmista asettaessasi kelkkaa puhelimeen, että kortit eivät putoa ulos. Kelkka tulisi työntää niin pitkälle, että se pysyy itsestään paikoillaan. Jos kortit eivät ole kunnolla asetetut, ne saattavat pudota pois paikoiltaan.

Hyvä tietää: SIM-korttien järjestyksellä ei ole väliä. SIM-korttien määritys tehdään puhelimen asetusten Verkko ja internet -kohdasta.

Sekä SIM- että SD-kortti: Aseta SD-kortti ensimmäiseen paikkaan metalliosa alaspäin, lovettu osa alhaalla. Aseta sitten SIM-kortti toiseen paikkaan metalliosa alaspäin niin, että lovettu kulma osoittaa alaoikealle. Aseta sitten SIM-kelkka takaisin paikalleen. Varmista asettaessasi kelkkaa puhelimeen, että kortit eivät putoa ulos. Kelkka tulisi työntää niin pitkälle, että se pysyy itsestään paikoillaan. Jos kortit eivät ole kunnolla asetetut, ne saattavat pudota pois paikoiltaan.

#### <span id="page-11-1"></span>Akun lataaminen

Lataa akku ennen ensimmäistä käyttökertaa tai kun et ole käyttänyt laitetta pitkään aikaan. Käytä vain yhteensopivaa laturia ja kaapelia. Yhteensopimattomien osien käyttö voi aiheuttaa laitteelle vahinkoa tai ihmisen loukkaantumisen.

Laturin kytkeminen väärin voi aiheuttaa laitteelle vakavaa vahinkoa. Vääränlaisesta käytöstä johtuva vahinko ei kuulu takuun piiriin.

Käytä vain laitteen mukana tullutta USB-C-kaapelia. Laite voi vahingoittua, mikäli käytät micro-USBkaapelia.

Kun et lataa laitetta, irrota laturi energian säästämiseksi. Koska laturissa ei ole virtakytkintä, on se irrotettava sähkövirrasta käytön jälkeen. Laitteen on oltava lähellä seinäkosketinta latauksen aikana.

Hyvä tietää: Laitteen itsenäisyys riippuu sen käytöstä. Mitä enemmän käytät laitetta, sitä nopeammin akku kuluu. Voit pidentää akun kestoa mm. ottamalla käyttöön virransäästötilan, poistamalla Bluetoothin ja Wi-Fin käytöstä, säätämällä näytön kirkkautta ja sulkemalla taustalla auki olevia sovelluksia.

### <span id="page-12-0"></span>Langallinen lataus

Yhdistä USB-C-johdon pienempi pää laitteeseen ja toinen pää laturiin. Yhdistä sitten laturi seinäkoskettimeen. Kun laite on täyteen ladattu, irrota laturi.

#### <span id="page-12-1"></span>Langaton lataus

SmartVision3:a voi ladata myös langattomasti. Voit ladata akkua käyttäen OMNI-paketin mukana tulevaa langatonta laturia. Yhdistä USB-C-kaapeli latausalustan ja muuntajan väliin ja yhdistä sitten muuntaja seinäkoskettimeen. Laske sitten SmartVision3 latausalustalle. Kun akku on täyteen ladattu, nosta laite alustalta.

Langattomaan lataukseen liittyviä huomioita:

Näiden ohjeiden noudattamatta jättäminen saattaa aiheuttaa laitteen kuumenemisen, vahingoittumisen tai sen, ettei laite lataa kunnolla.

- Älä aseta laitetta latausalustalleen niin, että sen takana on luottokortti tai muu magneettinen kortti.

- Älä aseta laitteen ja latausalustan väliin metallisia esineitä, kuten magneetteja.

Lataukseen liittyviä vinkkejä ja huomautuksia:

- Jos akku on täysin tyhjä, laite ei käynnisty heti, vaikka sitä ladattaisiin. Lataa laitetta hetki ennen sen käynnistämistä.

- Jos käytät useita sovelluksia samanaikaisesti tai sovelluksia, jotka käyttävät suuria määriä dataa ja verkkoyhteyttä, akku kuluu nopeammin. Käytä suuria datamääriä käyttäviä sovelluksia akun ollessa täysi.

- Latausnopeus on pienempi, mikäli käytät lataukseen muuta virtalähdettä kuin pistorasiaa.

- Laitetta voi käyttää latauksen aikana, mutta tällöin lataus saattaa kestää kauemmin.

- Laite ja laturi saattavat lämmetä latauksen aikana. Tämä on täysin normaalia, eikä sillä ole vaikutusta laitteen tehoon tai akun käyttöikään. Mikäli laitteen akku kuumenee liikaa, latausnopeus saattaa muuttua tai lataus voi loppua kokonaan.

## <span id="page-12-2"></span>Käynnistys / Sammutus

Käynnistä puhelin pitämällä oikeassa yläkulmassa olevaa virtapainiketta painettuna. Kun laite värähtää, päästä irti painikkeesta. Jos laite ei käynnisty, varmista, että se on täyteen ladattu. Sammuta laite pitämällä samaa painiketta painettuna, valitse sitten Virta ja Sammuta.

#### <span id="page-12-3"></span>Käynnistä laite uudelleen

Pidä virtapainiketta painettuna, kunnes näytölle tulee valikko. Valitse Virta ja sitten Käynnistä uudelleen. Jos laite ei vastaa, pidä virtapainiketta painettuna kymmenen sekunnin ajan. Tämä pakottaa uudelleenkäynnistyksen.

### <span id="page-13-0"></span>Valmiustila

Laitteen ollessa päällä virtapainikkeen lyhyt painallus ottaa valmiustilan käyttöön tai poistaa sen käytöstä. Tätä kutsutaan myös näyttölukoksi. Näyttölukon ollessa käytössä näppäimistö ei ole käytettävissä ja näyttö on sammutettuna, mutta toiminnot ovat edelleen aktiivisia. Puhelut, viestit jne. tulevat edelleen laitteeseen.

Hyvä tietää: Oletuksena valmiustila aktivoidaan minuutin käyttämättömyyden jälkeen.

#### <span id="page-13-1"></span>Pika-asennus

Kun käynnistät laitteen ensimmäisen kerran tai palautuksen jälkeen, seuraa näytön ohjeita asennuksen viimeistelemiseksi.

#### <span id="page-13-2"></span>SIM-lukon avaaminen

SIM-kortissa on PIN-koodiksi kutsuttu nelinumeroinen tunnistuskoodi. Tämä koodi lukitsee SIMkortin mahdollisten väärinkäytösten estämiseksi. Voit avata SIM-lukon kirjoittamalla koodin numeronäppäimistöllä ja painamalla OK.

## <span id="page-13-3"></span>Aloitus

#### <span id="page-13-4"></span>Navigointi näppäimistöllä

Näppäimistönavigointi on SmartVision3:n tärkein navigointitapa. Siinä navigointi hoidetaan lyhyillä ja pitkillä näppäinpainalluksilla, joilla liikutaan puhelimen sovelluksissa. Näppäinten toimintoihin voit tutustua luvusta Laitteen kuvaus. Seuraavassa on lueteltu näppäinten toiminnot.

Navigointinäppäimet:

- Ylänuolen lyhyt painallus valitsee edellisen kohteen.
- Alanuolen lyhyt painallus valitsee seuraavan kohteen.
- OK-näppäimen lyhyt painallus vahvistaa nykyisen valinnan tai valitsee kohteen.
- Ylänuolen pitkä painallus valitsee ensimmäisen kohteen.
- Alanuolen pitkä painallus valitsee viimeisen kohteen.

- OK-näppäimen pitkä painallus avaa nykyisen kohteen kontekstivalikon. Tässä valikossa voi olla sellaisia kohteita kuten Siirrä, Kopioi, Leikkaa jne.

Talkback-esteettömyyspalvelu on oletuksena asennettu SmartVision3:een, ja sen avulla saadaan käyttöön myös Lukutilat-niminen navigointitapa. Tällöin nuolinäppäinten navigointitapa muuttuu täysin. Niinpä voit tässä navigoinnissa liiikkua merkkien, sanojen, rivien, linkkien, ikkunoiden jne. välillä.

- Vasen-näppäimen lyhyt painallus siirtyy edelliseen kohteeseen nykyisessä lukutilassa.
- Oikea-näppäimen lyhyt painallus siirtyy seuraavaan kohteeseen nykyisessä lukutilassa.
- Vasen-näppäimen pitkä painallus siirtyy edelliseen lukutilaan.
- Oikea-näppäimen pitkä painallus siirtyy seuraavaan lukutilaan.

Hyvä tietää: Voit muokata käytettävissä olevia lukutiloja Talkback-esteettömyyspalvelun asetuksista, kohdasta Muokkaa valikoita -> Muokkaa lukutiloja. Oletuksena käytössä ovat vain Merkit ja Sanat.

Funktionäppäimet:

- Koti-painikkeen lyhyt painallus siirtyy aloitusnäytölle.

- Valikko-painikkeen lyhyt painallus avaa nykyiseen näyttöön liittyvän valikon. Huomaa, että mikäli valikkoa ei ole saatavilla, tämä komento ei tee mitään.

- Takaisin-painikkeen lyhyt painallus siirtyy edelliselle näytölle tai sulkee virtuaalinäppäimistön.
- Poistonäppäimen lyhyt painallus poistaa merkin muokkauskentästä.

- Koti-painikkeen pitkä painallus avaa viimeisumpien sovellusten luettelon. Katso lisätietoa tähän liittyvästä luvusta.

- Valikko-painikkeen pitkä painallus avaa Talkback-esteettömyysasetukset.
- Takaisin-painikkeen pitkä painallus avaa Ilmoitukset.

## <span id="page-14-0"></span>Navigointi kosketusnäytöllä

Kosketusnavigointi on SmartVision3:n toissijainen navigointitapa. Sen avulla voit navigoida näytöllä koskettamalla sitä.

Oletuksena käytössä oleva Talkback-esteettömyyspalvelu muokkaa kosketusnäytön eleitä niin, että ne ovat sokeiden ja heikkonäköisten käytettävissä.

Seuraavana on lueteltu Talkbackin kanssa käytettävät komennot.

Komento: Ele

Tutki näyttöä ja valitse kohde: Kosketa näyttöä yhdellä sormella

Edellinen kohde: Yhden sormen pyyhkäisy vasemmalle

Seuraava kohde: Yhden sormen pyyhkäisy oikealle

Valitse ensimmäinen kohde: Yhden sormen pyyhkäisy ensin vasemmalle sitten oikealle

Valitse viimeinen kohde: Yhden sormen pyyhkäisy ensin oikealle sitten vasemmalle

Aktivoi tai valitse nykyinen kohde: Yhden sormen kaksoisnapautus

Avaa kohteen kontekstivalikko: Yhden sormen kaksoisnapautus, jonka jälkeen sormea pidetään paikallaan

Aloitusnäyttö: Yhden sormen pyyhkäisy ylös sitten vasemmalle

Avoimet sovellukset: Yhden sormen pyyhkäisy vasemmalle sitten ylös

Edellinen näyttö: Yhden sormen pyyhkäisy alas sitten vasemmalle Ilmoitukset: Kahden sormen pyyhkäisy näytön yläosasta alaspäin Avaa Talkback-esteettömyysvalikko: Yhden sormen pyyhkäisy alas sitten oikealle Etene näytöllä: Kahden sormen veto ylös tai alas

Täysi luettelo mahdollisista komennoista löytyy Talkback-esteettömyyspalvelun asetusten kohdasta Muokkaa eleitä.

## <span id="page-15-0"></span>Äänenvoimakkuuden muuttaminen

Voit muuttaa äänenvoimakkuutta puhelimen oikealla sivulla olevilla äänenvoimakkuuspainikkeilla. Nämä painikkeet muuttavat valitun ääniprofiilin äänenvoimakkuutta. On olemassa viisi erilaista ääniprofiilia: multimediasisältö (videot, musiikki jne.), puhelut, soittoäänet ja ilmoitukset, hälytykset sekä puhesyntetisaattori.

Äänenvoimakkuuden lisäyspainike lisää nykyisen ääniprofiilin äänenvoimakkuutta.

Äänenvoimakkuuden vähennyspainike vähentää nykyisen profiilin äänenvoimakkuutta.

Koska Talkback-esteettömyyspalvelu on oletuksena käytössä, äänenvoimakkuuspainikkeet muuttavat lähinnä puhesynteesin äänenvoimakkuutta.

Voit hallinnoida äänenvoimakkuuksia eri ääniprofiileissa myös Asetusten Ääni-kohdasta. Valitse haluamasi ääniprofiilin voimakkuuden kohta ja muuta voimakkuutta nuolinäppäimillä vasemmalle ja oikealle. Muista, että Talkbackin ollessa aktiivisena liukusäädinten (kuten äänenvoimakkuus, kirkkaus jne.) muuttamisessa nuolinäppäimet on käännetty ympäri. Vasen nuoli lisää arvoa ja oikea nuoli vähentää sitä.

## <span id="page-15-1"></span>Puhelimella kirjoittaminen

Kun SmartVision3 ilmoittaa "muokkauskenttä", kohdalla on tekstikenttä, johon voit kirjoittaa tekstiä joko fyysisellä tai virtuaalisella näppäimistöllä. Kummassakin tapauksessa muokkaus aloitetaan ja lopetetaan OK-painikkeella. Paina sitä kerran siirtyäksesi muokkaustilaan ja muokkauksen jälkeen toisen kerran lopettaaksesi muokkauksen.

Hyvä tietää: Jotkin tekstikentät, kuten Yhteystietojen hakukenttä, näyttävät ehdotuksia kirjoitetusta tekstistä riippuen. Kun olet kirjoittanut näihin kenttiin, voit painaa Takaisin-painiketta OK-painikkeen sijaan. Tämä sulkee näppäimistön ja voit selata ehdotuksia nuolinäppäimillä. Kun löydät oikean ehdotuksen, paina sen kohdalla OK.

## <span id="page-15-2"></span>Fyysinen näppäimistö

Aakkosnumeerisella näppäimistöllä voit kirjoittaa joko tekstiä tai merkkejä, riippuen nykyisestä tekstikentästä. Jokaisessa näppäimessä on useita merkkejä. Voit valita tietyn merkin painamalla siihen liitettyä näppäintä niin monta kertaa, että haluttu merkki löytyy.

Näppäin 1: 1 . ? ! @ - \_ , ' \ " ( ) / : ; + & % \* = < >  $\epsilon$  £ \$ \ \ [ ] { } \ ~ ^ ¿ i §

Näppäin 2: a b c 2 à â æ ç A B C À Â Æ Ç Näppäin 3: d e f 3 é è ê ë D E F É È Ê Ë Näppäin 4: g h i 4 î ï G H I Î Ï Näppäin 5: j k l 5 J K L Näppäin 6: m n o 6 ñ ô ö œ M N O Ñ Ô Ö Œ Näppäin 7: p q r s 7 P Q R S Näppäin 8: t u v 8 û T U V Û Näppäin 9: w x y z 9 ŵ ŷ W X Y Z Ŵ Ŷ Näppäin 0: Väli, 0, Uusi rivi \*: Tilat: normaali, isot kirjaimet, numeerinen #: #

### <span id="page-16-0"></span>Virtuaalinen näppäimistö

SmartVision3:ssa on kaksi virtuaalista näppäimistöä: Android- ja KAPSYS-näppäimistöt. KAPSYSnäppäimistö on käytössä oletuksena. Virtuaalinen näppäimistö näytetään näytöllä silloin, kun tekstikenttä on aktivoitu OK-painikkeella. Voit sulkea näppäimistön Takaisin-painikkeella.

Android-näppäimistö: Standardi virtuaalinäppäimistö, joka löytyy kaikista Android-laitteista. Siinä näppäimet näytetään näytön alaosassa QWERTY-muodossa. Liu'uta sormeasi oikean näppäimen kohdalle ja syötä merkki nostamalla sormesi.

KAPSYS-näppäimistö: Tämä on KAPSYSin oma virtuaalinäppäimistö, jossa ei näytetä näppäimiä, vaan viimeksi kirjoitettu merkki. Tällöin näet eri syöttötavat Valikko-näppäimellä:

Kirjoitettu merkki: Palaa oletustilaan.

Hymiöt: Näyttää hymiöt.

Symbolit: Näyttää symbolit.

Muokkaus: Näyttää seuraavat toiminnot: poista kaikki, kopioi, leikkaa, liitä, tekstin alku, tekstin loppu

Asetukset: Näyttää seuraavat asetukset: värähdä merkin syöttämisen jälkeen, piippaa merkin syöttämisen jälkeen, merkin syöttämisen viive, automaattiset isot kirjaimet.

Vaihda näppäimistöä: Voit vaihtaa tästä takaisin Android-näppäimistöön.

Hyvä tietää: Voit vaihtaa KAPSYS-näppäimistöön komennolla Tähti+7 ja Android-näppäimistöön komennolla Tähti+8.

#### <span id="page-16-1"></span>Kirjoitus äänentunnistuksella

SmartVision3:ssa on sanelutoiminto, joka mahdollistaa tekstin kirjoittamisen äänentunnistuksen avulla. Aloita sanelu painamalla laitteen oikeassa reunassa olevaa äänikomentopainiketta. Sanele teksti äänimerkin jälkeen. Sanelu loppuu, kun lopetat puhumisen tai kun pidät pitkän tauon. Hetken kuluttua saneltu teksti puhutaan ja kirjoitetaan tekstikenttään. Tämän jälkeen voit muokata sitä näppäimistöllä tai sanella uuden tekstin. Seuraavassa on muutamia vinkkejä saneluun:

- Odota äänimerkin loppumista. Älä sanele ennen sitä.

- Hiljainen ympäristö parantaa tunnistustulosta.

- Voit lisätä tekstiin välimerkkejä puhumalla ne. Esimerkiksi: "Haluatko syödä tänään kotona kysymysmerkki".

- Puheentunnistus käyttää kontekstimenetelmää, joten se on parempi pitkien tekstien kuin muutaman sanan sanajoukkojen tunnistamisessa.

Hyvä tietää: Sanelua voi käyttää vain tekstikentissä. Jos painat äänikomentopainiketta muualla kuin tekstikentässä, Assistant aktivoituu. Lisätietoja saat sitä käsittelevästä luvusta.

#### <span id="page-17-0"></span>Tekstin poistaminen

Paina Poista-näppäintä tekstikentässä. Tämä poistaa viimeisimmän merkin.

#### <span id="page-17-1"></span>Tekstin muokkaaminen

Voit käyttää vasenta ja oikeaa nuolinäppäintä tekstissä liikkumiseen. Liikkua voit joko merkin, sanan tai lauseen mukaan. Oletuksena valittuna liikkumistapana on merkit. Voit vaihtaa liikkumistapaa pitämällä vasenta tai oikeaa nuolta painettuna.

## <span id="page-17-2"></span>Näppäinkomennot

KAPSYS-esteettömyyspalveluiden avulla on mahdollista asettaa kaksikymmentä erilaista näppäinkomentoa. Näppäinkomennot toimivat siten, että painetaan ensin joko tähti (\*) tai risu (#) näppäintä ja sitten jotakin numeronäppäintä, minkä jälkeen molempien painaminen lopetetaan. Seuraavassa on lueteltu näppäinkomennoilla tehtävät asiat:

- Puhelimen tila (Wi-Fi, Bluetooth, akun taso, GPS, verkon tila, aika)
- Lisää puhenopeutta
- Vähennä puhenopeutta
- Äänet pääkaiuttimeen / puhelinkuulokkeeseen
- Valitse kaikki
- Leikkaa
- Kopioi
- Liitä
- Siirrä kohdistus tekstikentän alkuun
- Siirrä kohdistus tekstikentän loppuun
- KAPSYS-näppäimistö
- Android-näppäimistö
- Magnitext päälle / pois
- Kosketusnäyttö päälle / pois
- Bluetooth päälle / pois
- Wi-Fi päälle / pois
- GPS päälle / pois
- Mobiilidata päälle / pois
- Lentotila päälle / pois
- taskulamppu päälle / pois
- Ääniprofiili äänetön
- Pika-asetukset

Joillekin näistä toiminnoista on määritetty pikanäppäimet valmiiksi. Nämä jaetaan kahteen luokkaan: kaikkialla toimivat ns. risukomennot ja vain tekstikentissä toimivat ns. tähtikomennot.

Risukomentoja ovat:

- Risu+1: Puhelimen tila
- Risu+2: Ääniprofiili äänetön
- Risu+3: Pika-asetukset
- Risu+4: Vähennä puhenopeutta
- Risu+5: Lisää puhenopeutta
- Risu+6: Magnitext päälle / pois
- Risu+7: Kosketusnäyttö päälle / pois
- Risu+8: Ei toimintoa
- Risu+9: Ei toimintoa
- Risu+0: Ei toimintoa
- Tähtikomentoja ovat:
- Tähti+1: Tekstikentän alku
- Tähti+2: Tekstikentän loppu
- Tähti+3: Leikkaa
- Tähti+4: Ei toimintoa
- Tähti+5: Ei toimintoa
- Tähti+6: Kopioi
- Tähti+7: KAPSYS-näppäimistö
- Tähti+8: Android-näppäimistö
- Tähti+9: Liitä
- Tähti+0: Valitse kaikki

Näitä komentoja voit muokata KAPSYS-esteettömyyspalvelun asetuksissa.

## <span id="page-19-0"></span>Esteettömyys

#### <span id="page-19-1"></span>Esittely

SmartVision3:ssa on kaksi pääesteettömyyspalvelua, jotka ovat TalkBack- ja KAPSYSesteettömyyspalvelut. Nämä molemmat ovat oletuksena käytössä ja ne suositellaan myös pidettäväksi käytössä optimaalisen toiminnallisuuden varmistamiseksi. Kun nämä ovat aktiivisina, puhelin antaa äänipalautetta sitä käytettäessä, mikä mahdollistaa laitteen käytön sekä fyysisen näppäimistön että kosketusnäytön avulla. Lisää esteettömyysasetuksia (näytön koko, värikorjaus, Switch Access jne.) on saatavilla Asetusten Esteettömyys-osiossa.

#### <span id="page-19-2"></span>Talkback-esteettömyyspalvelu

Tämä on kaikkien Android-laitteiden oletusruudunlukuohjelma. Se muuttaa puhelimen eleitä niin, että sitä voi helpommin käyttää näkövammaisena sekä muuttaa näytöllä näkyvän tekstin puheeksi. Talkbackissa on paljon erilaisia asetuksia, joilla voit määrittää, miten puhelin toimii ja ilmoittaa asioista sinulle. Näihin pääsee joko Asetukset-sovelluksen Esteettömyys-kohdasta tai painamalla Valikko-näppäintä aloitusnäytössä. Talkback-asetukset ovat seuraavat:

- Tekstistä puheeksi -asetukset: Täällä voit vaihtaa tekstistä puheeksi -moottorin (oletuksena Google) sekä muuttaa muita puheeseen liittyviä asetuksia.

- Puheliaisuus: Täältä voit muuttaa sitä, miten paljon tietoa Talkback antaa eri asioista.

- Ääni ja värinä: Voit muuttaa sitä, milloin ja millaista ääntä ja värinää Talkback tuottaa navigoitaessa ja puhelinta käytettäessä.

- Muokkaa eleitä: Täällä voit muokata Talkbackin käyttämiä kosketuseleitä.

- Muokkaa valikoita: Voit muokata Talkback-esteettömyysvalikkoa (Valikko-näppäimen pitkä painallus) sekä lukutiloja (vasen- tai oikea-näppäimen pitkä painallus)

- Keskeytä puhe lähestymisanturilla: Voit keskeyttää puheen heiluttamalla kättäsi lähestymisanturin lähellä. Anturi sijaitsee kosketusnäytön vasemmassa yläkulmassa.

- Kuvaile ikonit automaattisesti: Voit asettaa Talkbackin kuvailemaan nimeämättömät kuvakkeet.
- Pistekirjoitusnäppäimistö: Voit käyttää kosketusnäyttöä pistekirjoitusnäppäimistönä.

- Pistenäyttö: Voit liittää puhelimeen pistenäytön.

- Ohjeita ja apua: Saat ohjeita.

- Lisäasetukset: Tästä pääset lisäasetuksiin (puhu salasanat, kuvailujärjestys, virtuaalinäppäimistö ine.).

Hyvä tietää: Jos tarvitset näkevän henkilön apua, voit ottaa Talkbackin pois käytöstä pitämällä molempia äänenvoimakkuuspainikkeita painettuna pitkään. Sama komento myös palauttaa Talkbackin käyttöön.

#### <span id="page-20-0"></span>KAPSYS-esteettömyys

KAPSYS-esteettömyyspalvelu on SmartVision3:n toinen oletusesteettömyyspalvelu. Siinä on lisäominaisuuksia, joita Talkback ei tarjoa. Näitä ovat mm. puhe herättäessä sekä navigointi näppäimistön avulla. Voit avata KAPSYS-esteettömyysasetukset joko Asetukset-sovelluksen Esteettömyys-kohdasta tai painamalla Valikko-näppäintä aloitusnäytössä.

KAPSYS-esteettömyysasetukset ovat seuraavat:

- Magnitext: Kun tämä on käytössä, kohdistettuna oleva teksti näytetään suurennettuna bannerina näytöllä. Tämän bannerin kokoa, nopeutta, väriä ja paikkaa voi muuttaa.

- Poista kosketusnäyttö käytöstä
- Näppäinkomennot: Tästä voit muokata näppäinkomentoja.

- Pikavalinta: Voit asettaa sovelluksen tai yhteystiedon pikavalinnaksi (numeronäppäimen pitkä painallus aloitusnäytössä).

- Vastaa puheluun näppäimillä 0-9

- Puhe herättäessä: Voit valita, millaista tietoa puhelin antaa valmiustilasta poistuttaessa (päiväys, akku, verkon tila, ilmoitukset uuusista puheluista, ilmoitukset uusista viesteistä ja ohjelmistopäivitykset).

## <span id="page-20-1"></span>Ilmoitusalue

#### <span id="page-20-2"></span>Esittely

Ilmoitukset ovat eri sovellusten lähettämiä viestejä, joihin liittyy usein myös joko ääni- tai värinäpalaute. Ne voivat kertoa esimerkiksi saapuneesta puhelusta, tekstiviestistä, kalenteritapahtumasta jne. Puhelimen ilmoitukset näytetään ilmoitusalueella kronologisessa järjestyksessä. Pääset ilmoitusalueelle painamalla Takaisin-näppäintä pitkään tai aloitusnäytöltä Valikko-näppäimellä. Voit sulkea ilmoitusalueen painamalla Takaisin-näppäintä lyhyesti.

#### <span id="page-20-3"></span>Ilmoituksen avaaminen

Siirry ilmoitusalueelle ja valitse ilmoitus OK-näppäimellä. Tämä siirtää sinut sovellukseen, josta ilmoitus tuli. Jos esimerkiksi painat OK puheluilmoituksen kohdalla, SmartVision3 siirtyy

puheluhistoriaan. Kun olet katsonut ilmoituksen, se poistuu ilmoitusalueelta. Huomaa, että jotkin ilmoitukset pysyvät aktiivisina, kunnes olet suorittanut pyydetyn toiminnon.

#### <span id="page-21-0"></span>Ilmoituksen poisto

Siirry haluamasi ilmoituksen kohdalle ilmoitusalueella ja paina Poista-näppäintä. Voit myös poistaa kaikki ilmoitukset valitsemalla luettelon viimeisen kohdan, Tyhjennä kaikki.

#### <span id="page-21-1"></span>Ilmoitusten hallinta

Avaa ilmoitusalue ja etsi kohta Hallitse. Sieltä voit hallita ilmoituksia.

## <span id="page-21-2"></span>Pika-asetukset

#### <span id="page-21-3"></span>Esittely

Pika-asetuksissa voit säätää puhelimen asetuksia ilman, että sinun täytyy avata Asetukset-sovellusta. Se on ilmoitusalueen lisäosa. Pääset pika-asetuksiin komennolla Risu+3. Voit avata sen myös aloitusnäytön valikosta Valikko-näppäimellä. Voit muokata pika-asetuksia kohdasta Muuta asetusjärjestystä.

## <span id="page-21-4"></span>Viimeisimmät sovellukset

#### <span id="page-21-5"></span>Esittely

Täältä voit sulkea auki olevia sovelluksia tai palata niihin. Sovellusten sulkeminen saattaa joskus auttaa, etenkin, jos laite on hidastunut merkittävästi.

Pääset viimeisimpiin sovelluksiin pitämällä Koti-näppäintä painettuna. Voit myös valita tämän kohteen aloitusnäytön valikosta (Valikko-näppäin).

## <span id="page-21-6"></span>Avaa auki oleva sovellus

Avaa viimeisimmät sovellukset ja valitse jokin auki olevista sovelluksista. Oletuksena ensin näytetään viimeisimpänä käytetty sovellus. Kun valitset sovelluksen, SmartVision3 palaa siihen.

#### <span id="page-21-7"></span>Sovelluksen sulkeminen

Valitse haluttu sovellus viimeisimpien sovellusten luettelosta ja paina sen kohdalla Poista-näppäintä. Sovelluksen sulkeminen ei estä sen toimimista tulevaisuudessa.

Hyvä tietää: Ylimpänä viimeisimpien sovellusten luettelossa on Tyhjennä kaikki, jolla voit sulkea kaikki avoimet sovellukset.

# <span id="page-22-0"></span>Aloitusnäyttö

## <span id="page-22-1"></span>Esittely

Aloitusnäyttö on puhelimen päänäyttö, josta pääset kaikkiin toimintoihin. Voit palata siihen milloin tahansa Koti-näppäimellä.

Oletuksena aloitusnäytössä on neljä sovellusta:

- Sovellukset: Pääset sovellusluetteloon.
- Contacts (Yhteystiedot
- Puhelin
- Messages (Viestit)
- Lisäksi Valikko-näppäimen takaa löytyvät:
- Pika-asetukset
- Ilmoitukset
- Viimeisimmät sovellukset
- Asetukset
- KAPSYS-esteettömyys
- Talkback-esteettömyys

Aloitusnäyttö on täysin räätälöitävissä. Voit lisätä ja poistaa sovelluksia sekä muuttaa niiden järjestystä vapaasti.

## <span id="page-22-2"></span>Sovelluksen lisääminen aloitusnäytölle

Valitse Sovellukset ja sitten sovellusluettelosta sovellus, jonka haluat lisätä aloitusnäytölle. Paina sen kohdalla pitkään OK-näppäintä ja valitse Lisää aloitusnäytölle.

## <span id="page-22-3"></span>Sovelluksen poistaminen aloitusnäytöltä

Valitse poistettava sovellus ja paina sen kohdalla pitkään OK-näppäintä. Valitse sitten Poista aloitusnäytöltä.

## <span id="page-22-4"></span>Sovelluksen siirto

Valitse siirrettävä sovellus aloitusnäytöltä ja paina sen kohdalla OK-näppäintä pitkään. Nyt voit valita jonkin siirtovaihtoehdoista: ylöspäin, alaspäin, luettelon alkuun tai luettelon loppuun.

### <span id="page-23-0"></span>Pikavalinta

Aloitusnäytössä on pikavalintatoiminto, jonka avulla voit asettaa puhelun tietylle yhteystiedolle tai tietyn sovelluksen avaamisen johonkin SmartVision3:n numeronäppäimistön näppäimistä. Kun pikavalinta on tehty, voit soittaa yhteystiedolle tai avata näppäimeen liitetyn sovelluksen pitämällä kyseistä numeronäppäintä painettuna aloitusnäytöllä. Pikavalinnan määritykset tehdään KAPSYSesteettömyysasetuksista. Oletuksena numero 1 soittaa vastaajaan.

Hyvä tietää: Voit asettaa pikavalinnan tietylle, määrittämättömälle numerolle myös pitämällä sitä painettuna aloitusnäytöllä, jolloin pikavalinta-asetukset avautuvat.

## <span id="page-23-1"></span>Sovellukset

#### <span id="page-23-2"></span>Esittely

Kaikki SmartVision3:ssa olevat sovellukset näkyvät aloitusnäytön Sovellukset-kohdassa. Ne on listattu aakkosjärjestyksessä.

#### <span id="page-23-3"></span>Sovelluksen avaaminen

Valitse avattava sovellus ja paina OK-näppäintä.

#### <span id="page-23-4"></span>Sovelluksen etsiminen

Voit kirjoittaa sovelluksen nimen ensimmäiset kirjaimet suodattaaksesi sovellusluetteloa vain ehdot täyttäviin sovelluksiin. Valitse sitten oikea sovellus nuolinäppäimillä ja paina lopuksi OK-näppäintä.

## <span id="page-23-5"></span>Sovelluksen lataaminen

Voit ladata uusia sovelluksia Googlen Play-kaupasta.

#### <span id="page-23-6"></span>Sovelluksen poistaminen

Valitse poistettava sovellus ja paina sen kohdalla pitkään OK-näppäintä. Valitse sitten avautuvasta luettelosta Poista.

Hyvä tietää: Esiasennettuja sovelluksia ei voi poistaa.

#### <span id="page-23-7"></span>Sovelluksen luvat

Jotkin sovellukset tarvitsevat toimiakseen tiettyjen lupien antamista. Kun sovellus käynnistyy ensimmäisen kerran, SmartVision3 kysyy luvista. Voit antaa sovellukselle luvan valitsemalla Salli tai evätä sen valitsemalla Estä. Huomaa, että jos estät sovelluksilta lupia, ne eivät välttämättä toimi oikein.

Voit muuttaa sovelluksille antamiasi lupia Asetusten kohdasta Sovellukset ja ilmoitukset. Valitse sovellus ja valitse sitten Luvat.

# <span id="page-24-0"></span>Paikallinen kalenteri

## <span id="page-24-1"></span>**Esittely**

Paikallisen kalenterin avulla voit hallinnoida tapahtumia ja kokouksia. Se on yksinkertaistettu versio Googlen Kalenteri-sovelluksesta.

Sovelluksen päänäytöltä näet kaikki laitteella luodut tapahtumat. Tapahtumat ovat kronologisessa järjestyksessä. Jokaiseen tapahtumaan kuuluvat seuraavat asiat: Nimi, päiväys ja aika. Seuraava tuleva tapahtuma näytetään ensimmäisenä. Pääset menneisiin tapahtumiin ylänuolella ja tuleviin alanuolella. Oletuksena ei ole tapahtumia.

## <span id="page-24-2"></span>Tapahtuman lisäys

Valitse päänäytöltä Luo tapahtumaja täytä seuraavat tiedot:

- Nimi: Voit antaa tapahtumalle nimen. Avaa muokkauskenttä OK-näppäimellä, kirjoita haluttu nimi ja paina OK-näppäintä uudelleen.

- Päivä: Anna tapahtumalle päivä. Oletuksena on meneillään oleva päivä. Paina OK, valitse päivä, kuukausi ja vuosi ja paina OK uudelleen.

- Aika: Anna tapahtumalle aika. Oletuksena on nykyinen aika. Paina OK, valitse tunnit ja minuutit ja paina OK uudelleen.

- Toistuvuus: Voit valita, kuinka usein tapahtuma toistetaan. Oletuksena on Kerran, mikä tarkoittaa, että tapahtuma hälyttää kerran valittuna ajankohtana. Vaihtoehtoina ovat Kerran, Joka päivä, Joka viikko, Joka kuukausi ja Joka vuosi.

- Muistutus: Voit valita, miten sinua muistutetaan tapahtumasta.

- Hälytysääni: Voit valita tapahtumalle hälytysäänen.
- Tallenna: Tallentaa tapahtuman.

Hyvä tietää: Takaisin-näppäimen painallus tallentaa tapahtuman, jos jokin kentistä on täytettynä.

Hyvä tietää: Voit lisätä omia soittoääniäsi SmartVision3:een. Yhdistä laite tietokoneeseen USBjohdolla, jolloin se tunnistetaan massamuistilaitteeksi. Siirry sitten laitteen asemalle (SmartVision3) ja avaa Internal Storage Memory. Kopioi soittoäänet MP3-muotoisina kansioon Ringtones. Tämän jälkeen soittoäänesi näkyvät soittoääniluettelossa MP3-tiedoston nimellä.

#### <span id="page-24-3"></span>Soivan hälytyksen pysäyttäminen

Kun hälytys soi, seuraavat vaihtoehdot näytetään:

- Otsikko: Näyttää tapahtuman nimen.
- Pysäytä: Pysäyttää hälytyksen.
- Torkku: Tällä voit asettaa hälytyksen soimaan uudelleen kymmenen minuutin kuluttua.

Takaisin-näppäimen painaminen pysäyttää hälytyksen.

Hyvä tietää: Laitteen on oltava käynnissä hälytyksen toistoa varten. Jos laite on sammutettuna, hälytys ei soi.

## <span id="page-25-0"></span>Tapahtuman muokkaaminen

Valitse päänäytöltä muokattava tapahtuma. Nyt voit muokata eri kohtia aivan samalla tavalla kuin luodessasi tapahtumaa. Tallenna muutokset viimeisenä olevalla Tallenna-painikkeella.

Hyvä tietää: Takaisin-näppäimen painaminen tallentaa muutokset, mikäli yhtäkin kentistä on muokattu.

#### <span id="page-25-1"></span>Tapahtuman poistaminen

Valitse päänäytöltä poistettava tapahtuma ja paina Poista-näppäintä. Sinua pyydetään vielä vahvistamaan poistaminen.

#### <span id="page-25-2"></span>Kaikkien tapahtumien poistaminen

Paina päänäytössä Valikko-näppäintä ja valitse Poista kaikki. Sinua pyydetään vielä vahvistamaan toimenpide.

## <span id="page-25-3"></span>Tapahtuman etsintä

Voit kirjoittaa osan tapahtuman nimestä päänäytössä, jolloin tapahtumat suodatetaan kirjoitetun tekstin mukaan. Poista merkki painamalla Takaisin-näppäintä. Kun tapahtuma löytyy, voit avata sen tiedot OK-näppäimellä.

## <span id="page-25-4"></span>Assistant

## <span id="page-25-5"></span>Esittely

Tämä on Googlen standardisovellus, jonka avulla voit tehdä internethakuja ja suorittaa monia muita toimintoja.

SmartVision3:ssa on suora pääsy Assistantiin äänikomentopainikkeen avulla. Tämä painike sijaitsee laitteen oikealla sivulla heti äänenvoimakkuuspainikkeiden yläpuolella. Tämän palvelun käyttöön tarvitset Internet-yhteyden. On myös suositeltavaa kirjautua laitteelle Gmail-osoitteella, jotta saat Assistantista kaiken irti. Kun Assistant on määritetty, äänikomentopainikkeen lyhyt painallus avaa sen, jolloin voit sanoa komentosi selkeällä äänellä.

Hyvä tietää: Assistantia ei voi käyttää tekstikentissä. Niissä äänikomentopainikkeen painaminen käynnistää sanelutoiminnon.

# <span id="page-26-0"></span>Setelintunnistin

## <span id="page-26-1"></span>Esittely

Tällä sovelluksella voit tunnistaa seteleitä käyttäen SmartVision3:n kameraaa.

## <span id="page-26-2"></span>Tietojen päivitys

KAPSYS päivittää tietoja säännöllisesti. Tästä syystä sovellusta avattaessa saattaa näkyviin tulla päivitysnäyttö. Valitse tästä näytöstä OK, jolloin laite päivittää tunnistustiedot parhaan mahdollisen tunnistustuloksen saavuttamiseksi.

## <span id="page-26-3"></span>Setelin tunnistaminen

On suositeltavaa asettaa taittumaton seteli sileälle pinnalle ja viedä kamera 20-30 cm:n päähän siitä.

Kun kamera havaitsee setelin, sen arvo ilmoitetaan automaattisesti puheella ja näytetään näytöllä. Voit tunnistaa useita seteleitä peräkkäin.

## <span id="page-26-4"></span>Kirjanlukija

#### <span id="page-26-5"></span>Esittely

Tämän sovelluksen avulla voit lukea kirjoja, jotka ovat jotakin seuraavista muodoista: Daisy 2.02, Daisy 3.0, Epub, Epub3, Doc, Docx PDF, Txt tai HTML.

## <span id="page-26-6"></span>Tiedostojen tuonti

Yhdistä laite tietokoneeseen USB-kaapelilla ja siirrä sitten haluamasi tiedostot sisäisen muistin Books-kansioon. Jos käytät MicroSD-korttia, luo kortin juureen kansio Books ja siirrä tiedostot sinne.

Hyvä tietää: Voit tallentaa tiedostoja myös Download-kansioon.

## <span id="page-26-7"></span>Päänäyttö

Sovelluksen avaamisen jälkeen valintasi ovat:

- Jatka edellistä kirjaa: jatkaa edellisen dokumentin lukemista.
- Kirjahylly: näyttää kaikki kirjat.
- Suosikit: Voit lukea suosikkeihin lisäämiäsi kirjoja.
- Viimeksi luettu: Voit lukea viimeksi luettuja dokumentteja.
- Äänitä Daisy-kirja: Voit luoda Daisy-muotoisen äänikirjan.

Lisäksi valikkonäppäimen avulla pääset seuraaviin asetuksiin:

- Mykistä suljettaessa: Lopettaa lukemisen, kun suljet sovelluksen Koti-painikkeella.

- Värit: Voit muuttaa luettavan dokumentin tekstin ja taustan väriä.
- Nopeus: Voit muuttaa toistonopeutta.
- Korkeus: Voit muuttaa äänenkorkeutta (vain MP3)
- Aikahyppy: Aseta aikahypyn arvo.
- jatkuva luku: Voit lukea dokumenttia jatkuvasti.

#### <span id="page-27-0"></span>Dokumentin lukeminen

Valitse päänäytöstä Kirjahylly.

Seuraavat vaihtoehdot ovat käytettävissä:

- Kirjat nimen mukaan
- Kirjat tekijän mukaan
- Valitse muoto
- Tutki tiedostopuuta

Hyvä tietää: Jos haluat lukea ZIP-muotoisia kirjoja, sinun on ensin purettava niiden pakkaus Tutki tiedostopuuta -toiminnolla. Valitse ZIP-tiedosto ja vahvista purku OK-näppäimellä. Tiedostot puretaan Books-kansioon. Kun tämä on valmis, laite varoittaa, että zip-tiedosto kannattaa poistaa, ellet tarvitse sitä. Dokumentti on nyt valittavissa Kirjahyllyssä.

Kun valitset dokumentin, toisto alkaa automaattisesti.

Seuraavat komennot ovat käytettävissä toiston aikana:

- 0: toista/pysäytä
- 1: edellinen osa
- 2: seuraava osa
- 4: edellinen taso
- 5: seuraava taso
- 7: nopea taaksekelaus (vain MP3)
- 8: nopea eteenkelaus (vain MP3)

Lisäksi seuraavat ovat käytettävissä valikon kautta:

- Navigointitila: voit vaihtaa navigointitilaa. Tilat vaihtelevat toistettavasta muodosta riippuen.
- Luo kirjanmerkki: luo kirjanmerkin nykyiseen lukukohtaan.
- Siirry: voit siirtyä eri kohteisiin (alku, nimi, kirjanmerkki, prosenttimäärä)
- Missä olen: Näyttää lukukohdan
- Äänitila: Voit lukea MP3-tiedostoa myös laitteen puhesyntetisaattorilla

- Asetukset: Siirtyy sovelluksen pääasetuksiin.

#### <span id="page-28-0"></span>Dokumentin poistaminen

Valitse haluamasi dokumentti Kirjahyllystä ja paina OK-näppäintä pitkään. Valitse sitten Poista. Sinua pyydetään vielä vahvistamaan toimenpide.

#### <span id="page-28-1"></span>Dokumentin lisääminen suosikkeihin

Valitse dokumentti Kirjahyllystä ja paina OK-painiketta pitkään. Valitse valikosta Suosikit.

#### <span id="page-28-2"></span>Dokumentin poistaminen suosikeista

Valitse dokumentti suosikeista ja paina OK-painiketta pitkään. Valitse sitten valikosta Suosikit, jolloin dokumentti poistuu listalta.

#### <span id="page-28-3"></span>Uuden Daisy-kirjan luominen

Valitse päänäytöstä Äänitä Daisy-kirja ja sitten Uusi kirja. Valitse kirjan tallennuspaikka (puhelimen muisti tai SD-kortti). Anna sitten kirjan tiedot, eli tekijä ja nimi. Aloita äänitys valitsemalla Aloita uusi äänite ja sitten Äänitä. Voit pysäyttää äänityksen hetkeksi valitsemalla Tauko. Kun olet valmis, valitse Pysäytä.

Hyvä tietää: Jos haluat lisätä äänitiedoston jo luotuun kirjaan, valitse Lisää olemassaolevaan äänitykseen.

#### <span id="page-28-4"></span>Äänitteen lisääminen olemassa olevaan kirjaan

Valitse päänäytöstä Äänitä Daisy-kirja ja sitten Lisää kirjaan. Valitse kirja, johon haluat äänitteen lisätä. Aloita äänitys valitsemalla Aloita uusi äänite ja sitten Äänitä. Voit pysäyttää äänityksen hetkeksi valitsemalla Tauko. Kun olet valmis, valitse Pysäytä.

## <span id="page-28-5"></span>Laskin

<span id="page-28-6"></span>Esittely Tällä sovelluksella voit suorittaa yksinkertaisia laskutoimituksia.

#### <span id="page-28-7"></span>Laskimen käyttö

Seuraavassa on Laskimessa käytettävien näppäinten toiminnot:

- 0-9: numerot laskutoimituksiin

- Tähti: operandit, kuten lisäys, vähennys, jako- ja kertolasku jne.

- Risu: Suorittaa laskutoimituksen
- Poista: Poistaa viimeisimmän numeron tai laskuoperaation
- Navigointinäppäimet: Liiku kaavassa

Hyvä tietää: Saat monimutkaisempia operaatioita (sini, kosini, tangenti, logaritmi jne.) esille valikon kautta kohdasta Edistyneet.

## <span id="page-29-0"></span>Kalenteri

## <span id="page-29-1"></span>Esittely

Tämä on Googlen oma kalenterisovellus.

## <span id="page-29-2"></span>Kamera

#### <span id="page-29-3"></span>Esittely

Kameralla voit ottaa kuvia ja videoita. Voit avata sen missä vain painamalla virtapainiketta nopeasti kahdesti peräkkäin.

## <span id="page-29-4"></span>Kuvan ottaminen

Valitse näytön alareunassa oleva Laukaisija-painike. Kuulet kameran laukaisijaäänen, joka ilmoittaa kuvan ottamisesta.

Voit nähdä viimeisimmän kuvan Kuva-painikkeesta. Kaikki kuvat näet Googlen Kuvat-sovelluksella.

## <span id="page-29-5"></span>Videon nauhoitus

Valitse Tilaluettelo, sitten Video. Kun nyt painat OK-painiketta Laukaisija-painikkeen kohdalla, laite aloittaa videon tallennuksen. Paina OK-painiketta uudelleen lopettaaksesi nauhoituksen. Näet viimeisimmän videon Kuvat-painikkeestaja kaikki videot Googlen Kuvat-sovelluksesta.

## <span id="page-29-6"></span>Chrome

<span id="page-29-7"></span>Esittely Tämä on Googlen selainsovellus.

## <span id="page-30-0"></span>Kello

## <span id="page-30-1"></span>Esittely

Tämä on Googlen Kello-sovellus, johon on lisätty ajastin sekä hälytys.

## <span id="page-30-2"></span>Hälytyksen lisääminen

Valitse Hälytys-välilehti ja sitten Lisää hälytys. Valitse sitten Vaihda tekstinsyöttötilaan. Nyt voit lisätä hälytyksen tunnit ja minuutit. Kun olet valmis, valitse OK-painike.

## <span id="page-30-3"></span>Hälytyksen pysäyttäminen

Kun hälytys soi, näytölle tulevat valinnat Pysäytä ja Torkku. Valitse Pysäytä pysäyttääksesi tai Torkku, jolloin hälytys soi uudelleen kymmenen minuutin kuluttua.

## <span id="page-30-4"></span>Hälytyksen muokkaaminen

Valitse Hälytys-välilehdeltä muokattava hälytys. Noudata muokkauksessa samaa tapaa kuin hälytystä lisättäessä.

Lisävalintoja saat näkyviin valitsemalla Laajenna hälytys -vaihtoehdon. Tällöin voit muuttaa hälytyksen nimeä, värinää, soittoääntä jne.

## <span id="page-30-5"></span>Hälytys käyttöön / pois käytöstä

Valitse haluamasi hälytys Hälytys-välilehdeltä ja valitse sitten Päällä / Pois.

## <span id="page-30-6"></span>Hälytyksen poistaminen

Valitse Hälytys-välilehdeltä poistettavan hälytyksen Laajenna hälytys -painike. Valitse sitten Poista.

## <span id="page-30-7"></span>Värintunnistin

<span id="page-30-8"></span>Esittely Tällä sovelluksella voit tunnistaa värejä SmartVision3:n avulla.

## <span id="page-30-9"></span>Ilmoita värit

Tällä toiminnolla voit asettaa laitteen ilmoittamaan värit. Väri ilmoitetaan kolmen sekunnin välein tai kun se vaihtuu. Parhaan tuloksen saamiseksi kannattaa esine sijoittaa 10-15 cm:n päähän laitteesta. Lisäksi ympäristön tulisi olla valoisa.

Tuloksen oikeellisuus paranee hyvässä taustavalossa. Väri ilmoitetaan eri tavalla riippuen siitä, onko esine liikaa tai liian vähän valottunut. Joskus värin perään saatetaan lisätä tieto sävystä: hyvin vaalea, vaalea, tumma, hyvin tumma.

Laite voi tunnistaa seuraavia värejä: Punainen, burgundi, ruskea, oranssi, keltainen, keltavihreä, vihreä, emeraldi, turkoosi, sininen, ultramariini, purppura, fuksia, pinkki, valkoinen, harmaa, musta

## <span id="page-31-0"></span>Värin etsintä

Tällä voit etsiä tiettyä väriä. Näin voit löytää esineen helposti, jos tiedät sen värin. Valitse etsittävä väri. Laite antaa äänimerkin, jos väri löytyy.

## <span id="page-31-1"></span>**Contacts**

## <span id="page-31-2"></span>Esittely

Tämä on Googlen yhteystietosovellus.

## <span id="page-31-3"></span>Tuo yhteystiedot

On suositeltavaa varmuuskopioida yhteystiedot Google-tilillesi. Tämän sovelluksen avulla voit synkronoida yhteystiedot joko SIM-kortilta tai VCF-tiedostosta.

- SIM-kortilta: Valitse näytön alaosasta kohta Korjaa ja hallitse, valitse sitten Tuo SIM-kortilta. Jos laitteessa on useita tilejä, valitse tili, jolle haluat yhteystiedot tuoda.

- VCF-tiedostosta: Jos olet tallentanut yhteystietoja VCF-tiedostoon, voit tuoda ne Google-tilillesi. Valitse näytön alaosasta kohta Korjaa ja hallitse, valitse sitten Tuo tiedostosta. Jos laitteessa on useita tilejä, valitse tili, jolle haluat yhteystiedot tuoda. Valitse sitten tuotava VCF-tiedosto.

## <span id="page-31-4"></span>Yhteystiedon luominen

Valitse päänäytöstä Luo yhteystieto.

Anna yhteystiedon tiedot. Jos haluat lisää kenttiä, valitse Lisää kenttiä.

Kun olet valmis, valitse luettelon yläosassa oleva Tallenna-painike.

## <span id="page-31-5"></span>Yhteystiedon muokkaaminen

Valitse yhteystietoluettelosta muokattava yhteystieto ja sitten Muokkaa yhteystietoa. Tee muutokset samalla tavalla kuin yhteystietoa luotaessa. Lopuksi valitse Tallenna.

### <span id="page-32-0"></span>Yhteystiedon poistaminen

Valitse poistettava yhteystieto ja sitten Lisää vaihtoehtoja. Valitse sitten Poista ja Siirrä roskakoriin. Poistetut yhteystiedot ovat roskakorissa 30 päivää, minkä jälkeen ne poistetaan pysyvästi. Jos haluat poistaa yhteystiedon pysyvästi, valitse Roskakori, poistettava yhteystieto ja sitten Poista pysyvästi.

### <span id="page-32-1"></span>Kaikkien yhteystietojen poistaminen

Valitse päänäytöstä Lisää vaihtoehtoja -> Kaikki -> Poista. Valitse sitten Siirrä roskakoriin. Roskakori toimii tämän kohdalla samalla tavalla kuin yhtä yhteystietoa poistettaessa.

### <span id="page-32-2"></span>Yhteystiedon etsintä

Voit suodattaa yhteystietoja valitsemalla Etsi yhteystietoja ja kirjoittamalla sitten nimen tai sen osan. Nyt näytetään vain suodatusta vastaavat yhteystiedot. Kun löydät haluamasi, voit avata sen painamalla OK-painiketta.

#### <span id="page-32-3"></span>Yhteystiedon lisääminen suosikkeihin

Valitse yhteystieto ja sitten Lisää suosikkeihin.

#### <span id="page-32-4"></span>Yhteystiedolle soittaminen

Valitse haluamasi yhteystieto ja sitten Soita.

## <span id="page-32-5"></span>Viestin lähettäminen yhteystiedolle

Valitse yhteystieto, jolle haluat lähettää viestin ja valitse sitten Teksti.

## <span id="page-32-6"></span>Yhteystiedon jakaminen

Valitse jaettava yhteystieto. Valitse sitten Lisää vaihtoehtoja ja sen jälkeen jaettavat tiedot sekä jakotapa.

#### <span id="page-32-7"></span>Yhteystietojen vienti

Valitse Korjaa ja hallitse. Valitse sitten Vie tiedostoon. Valitse tilit, joiden yhteystiedot haluat viedä. Suorita vienti valitsemalla Tallenna.

## <span id="page-32-8"></span>Drive

<span id="page-32-9"></span>Esittely Tämä on Googlen pilvitallennussovellus.

## <span id="page-33-0"></span>Duo

## <span id="page-33-1"></span>Esittely

Tämä on Googlen ääni- ja videopuhelusovellus.

## <span id="page-33-2"></span>Tiedostot

<span id="page-33-3"></span>Esittely Tämä on Googlen tiedostonhallintasovellus.

## <span id="page-33-4"></span>FM Radio

## <span id="page-33-5"></span>Esittely

Tällä sovelluksella voit kuunnella FM-radiolähetyksiä. Yhdistä kuuntelua varten laitteeseen kuulokkeet (käytetään antennina).

## <span id="page-33-6"></span>Radion kuunteleminen

Seuraavat valinnat ovat käytettävissä:

- Edellinen kanava
- Vähennä taajuutta
- Lisää suosikkeihin: lisää nykyinen kanava suosikkeihin
- Lisää taajuutta
- Seuraava kanava
- Kanavaluettelo
- Kaiutin / Kuulokkeet
- Lisää vaihtoehtoja: radion nauhoituksen asetukset
- Kuuntele / Pysäytä

Voit käyttää myös seuraavia näppäinkomentoja:

- 1: Edellinen kanava
- 2: Avaa / sulje kanavaluettelo
- 3: Seuraava kanava
- 4: Edellinen taajuus
- 5: Anna taajuus käsin
- 6: Seuraava taajuus
- 7: Edellinen suosikki
- 8: Aloita / lopeta äänitys
- 9: Seuraava suosikki
- 0: Toista / pysäytä
- Tähti: Lisää suosikkeihin

## <span id="page-34-0"></span>Gmail

### <span id="page-34-1"></span>**Esittely**

Tämä on Googlen sähköpostiohjelma.

#### <span id="page-34-2"></span>Tilin määritys

Gmail-sovellukseen voit lisätä minkä tahansa sähköpostiosoitteen. Internet-yhteys vaaditaan (WiFi, 3G tai 4G). Kun avaat sovelluksen ensimmäistä kertaa, sinun on määritettävä sähköpostitili. Valitse Lisää sähköpostiosoite ja seuraa ohjeita.

## <span id="page-34-3"></span>Sähköpostiviestin lukeminen

Kun tili on määritetty, löydät sähköpostiviestit listasta. Liiku niiden välillä ylä- ja alanuolella ja valitse viesti OK-painikkeella. Nyt voit lukea sen sisällön.

#### <span id="page-34-4"></span>Liitteen avaaminen

Avaa haluamasi sähköpostiviesti. Siirry sitten alaspäin, kunnes löydät liitteen. Paina OK-painiketta, jolloin liite avautuu, tai valitse Tallenna, jolloin liite ladatan laitteelle.

Huomaa, että jotkin liitteet vaativat kolmannen osapuolen sovelluksen lataamista Google Play Kaupasta.

#### <span id="page-34-5"></span>Sähköpostiviestin kirjoittaminen

Valitse Saapuneet-kansiosta Luo viesti. Anna tarvittavat tiedot (vastaanottaja, aihe, viestin teksti jne.). Kun olet valmis, siirry näytön yläreunaan ja valitse Lähetä-painike.

#### <span id="page-35-0"></span>Sähköpostiviestiin vastaaaminen

Avaa haluttu viesti ja valitse sitten Vastaa.

Kirjoita sitten viesti. Kun viesti on kirjoitettu, valitse näytön yläosasta Lähetä-painike.

#### <span id="page-35-1"></span>Sähköpostiviestin poistaminen

Avaa haluamasi viesti ja valitse Poista.

## <span id="page-35-2"></span>Google

<span id="page-35-3"></span>Esittely Tämä on Googlen hakukonesovellus.

## <span id="page-35-4"></span>Google TV

<span id="page-35-5"></span>Esittely Tämä on Googlen sovellus, jolla voit ostaa ja vuokrata elokuvia.

## <span id="page-35-6"></span>Kapten

## <span id="page-35-7"></span>Esittely

Kapten-sovellus on pääasiassa näkövammaisille kehitetty navigointijärjestelmä. Se perustuu GPS:ään ja sen tarkoituksena on tehdä liikkumisesta helpompaa ja mukavampaa paikannuksen, navigoinnin ja karttojen avulla. Lisäksi Kaptenilla on mahdollista tallentaa suosikkikohteita, joihin voit myöhemmin navigoida aina halutessasi. Näitä suosikkikohteita kutsutaan K-Tageiksi. Kaikki Kaptenin tiedot, myös kartat, tallennetaan SmartVision3:een, joten sitä on mahdollista käyttää ilman internetyhteyttä.

## <span id="page-35-8"></span>Vastuuvapauslauseke

Kapten-sovellus on SmartVision3:en paikannusjärjestelmään liitetty jalankulkijoille tarkoitettu navigointiavustaja, mutta sitä voidaan käyttää myös autolla liikuttaessa.

Navigoitaessa sovelluksella kiinnitä huomiota alla esiteltyihin varoituksiin. Liikuit sitten millä tavalla tahansa, Kapten-sovellus ei vapauta sinua liikennesääntöjen noudattamisesta eikä muun liikenteen huomioon ottamisesta. Kiinnitä kulkiessasi huomiota ympäristöösi ja kunnioita muita tiellä liikkujia, niin jalankulkijoita kuin liikennettäkin. Käytä aina myös tervettä järkeä Kapten-sovelluksen antamia ohjeita noudattaessasi. Jos et pysty noudattamaan Kaptenin neuvomaa suuntaa, ohjelma laskee automaattisesti uuden suunnan sijaintisi mukaan. Huomaa, että ohjelma perustuu matkapuhelimesi paikannusjärjestelmään. Tarkka sijainnin määrittäminen riippuu GPS-signaalin voimakkuudesta, joka

puolestaan on riippuvainen ympäristöstä, jossa olet ja tavasta, jolla pidät matkapuhelintasi ja digitaalisesta kartta-aineistosta. Tästä syystä KAPSYS ei voi taata, että navigointijärjestelmän antamat tiedot olisivat tarkkoja.

Kapten-sovellus ei ole toiminnassa ennen kuin GPS-ominaisuus on aktivoitu. Jos GPS ei ole aktiivinen, sinua pyydetään aktivoimaan se sovelluksen käynnistyksen yhteydessä.

### <span id="page-36-0"></span>Karttojen lataaminen

Oletuksena SmartVision3:een ei ole asennettu mitään karttoja, vaan sinun on ladattava kartat, joista olet kiinnostunut, käyttäen internet-yhteyttä. Valitse luettelosta maa, jonka haluat asentaa, ja paina "OK"-painiketta aloittaaksesi latauksen. Kun lataus on valmis, sovellus pitää käynnistää uudelleen, että kartat asentuvat.

Hyvä tietää: ladatut kartat tallennetaan oletuksena SmartVision3:n sisäiseen muistiin. Voit kuitenkin muuttaa tallennuspaikkaa käyttämällä sovelluksen asetuksissa "Karttojen hallinta"-ominaisuutta.

#### <span id="page-36-1"></span>Navigointitilat

Kapten-sovelluksen pääikkuna tarjoaa useampia navigointitiloja:

- · Jalankulkija: mahdollisimman hyvä kävelyreitti
- · Auto: mahdollisimman hyvä ajoreitti

· Yleisopastus: suunnat, etäisyydet ja matkaan kuluva aika, kun muuta liikennettä ei oteta huomioon.

· Karttatila: tutkii karttaa virtuaalisesti ja siirtyy risteyksestä seuraavaan kuvaten jokaisen risteyksen.

- · Hallitse K-tageja: mahdollistaa K-tagejen luomisen, muokkaamisen ja poistamisen.
- · Jalankulkijan reitti: mahdollistaa kuljettavan reitin nauhoittamisen ja toistamisen myöhemmin.
- · Vapaa navigointi: kertoo liikuttaessa tietoja ympäristöstä

#### <span id="page-36-2"></span>Jalankulku ja autonavigointi

Riippumatta valitsemastasi navigointitavasta sinun täytyy valita kohde alla ehdotetuista vaihtoehdoista:

· Navigoi "Uuteen osoitteeseen": ohjeet tiettyyn katuosoitteeseen. Käytettävissä on kaksi vaihtoehtoa tiedon syöttämiselle:

o Sanelu: voit sanella osoitteen puheentunnistuksella. Saadaksesi toiminnon käyttöösi osoitteen syöttökentässä paina äänikomentopainiketta (toimiva Internet-yhteys tarvitaan)

Kapten ehdottaa tämän jälkeen sopivia reittejä, valitse niistä yksi ja navigointi alkaa.

o Näppäimistösyöttö: voit syöttää osoitteen SmartVision3:n näppäimistöltä seuraavassa järjestyksessä: maa, kaupunki, katu ja talonumero. Kun olet syöttänyt tarvittavat tiedot, vahvista osoite "OK"-painikkeella. Voit käyttää SmartVision3:n nuolinäppäimiä koska tahansa selataksesi ehdotuksia. Valitse niistä yksi ja navigointi alkaa automaattisesti.

· Navigoi "Uuteen osoitteeseen postinumeron perusteella": valitse kohteen kaupunki ja syötä sen postinumero, kadun nimi ja talonumero tässä järjestyksessä.

· Navigoi "Edelliseen kohteeseen": valitse kohdeosoite "Edellisten kohteiden" luettelosta. Voit myös poistaa "edellisten kohteiden" luettelon. Katso ohjeet kohdasta "Asetukset".

· Navigoi "K-Tagiin": valitse luokka ja sen jälkeen K-tagi, johon haluat navigoida. Lisätietoja K-TAGeista ja niiden hallinnasta katso lukua "K-Tagit".

· Navigoi "Kiinnostavaan kohteeseen": Voit valita hyödyllisen osoitteen tai kiinnostavan kohteen (POI):

- o luokka lähellä nykyistä sijaintiani
- o luokka lähellä uutta osoitetta
- o nimeltä lähellä tiettyä osoitetta

· Valmistele "Reitti": valitse lähtö- ja kohdeosoitteet, Kapten määrittää parhaan reitin halutulla navigointitavalla. Laskettu reitti kuvataan reittiohjeena. Liiku ohjeessa nuolinäppäimillä ja kuuntele ohjeet.

## <span id="page-37-0"></span>Navigoinnin aikana

Ohjeet näytetään ja puhutaan sinulle matkan aikana. Voit saada navigoinnin aikana lisätietoja painamalla seuraavia näppäimiä:

- · Näppäin 1: Missä olen?
- · Näppäin 2: Edellinen ohje
- · Näppäin 3: Seuraava ohje
- · Näppäin 4: Nykyinen nopeus
- · Näppäin 5: Nopeusrajoitus
- · Näppäin 6: Jäljellä oleva etäisyys
- · Näppäin 7: Kiinnostava kohde
- · Näppäin 8: Ota käyttöön / poista käytöstä vapaa navigointi
	- Näppäin 9: GPS-signaali

Lisävalintoja on saatavilla painamalla « Valikko » -painiketta:

- Seuraava ohje: seuraava reittiohje
- · Edellinen ohje: toistaa edellisen ohjeen
- · Nykyinen määränpää: kertoo määränpään
- · Saapumisaika: antaa saapumisajan.

· Nykyinen navigointitila: kertoo käytössä olevan navigointitilan

· Vaihda jalankulkutilaan: vaihtaa jalankulkutilaan ilman, että kohdeosoitetta täytyy kirjoittaa uudelleen

- · Vaihda autotilaan: vaihtaa autotilaan ilman, että kohdeosoitetta täytyy kirjoittaa uudelleen
- · Reittiohjeet: näyttää reittiohjeet navigoinnin aikana
- · Lopeta navigointi: lopettaa meneillään olevan navigoinnin
- · Asetukset: avaa asetus-valikon
- · K-tagi: aktivoi K-Tagien valikon
- · GPS-signaali: kertoo GPS-signaalin voimakkuuden
- · Missä olen: kertoo nykyisen sijainnin

· Nykyinen sijainti: antaa sijainnin pituus- ja leveysasteina, minuutteina ja sekunteina, korkeuden merenpinnasta metreinä

- · Aktivoi vapaa navigointi: ottaa käyttöön vapaan navigoinnin
- · Lopeta vapaa navigointi: poistaa käytöstä vapaan navigoinnin.
- · Nopeusrajoitus: kertoo voimassa olevan nopeusrajoituksen
- · Nykyinen nopeus: kertoo nopeuden
- · POI lähellä: ilmoittaa Kiinnnostavat kohteet sijaintisi läheltä
- · K-tagi lähellä: ilmoittaa K-tagit sijaintisi läheltä
- · Mykistä puhe: pysäyttää ja jatkaa puhetta

## <span id="page-38-0"></span>Yleisopastus

Tämä tila antaa reaaliaikaiset tiedot kohteesi etäisyydestä ja suunnasta. Tiedot ilmoitetaan kohteiden välisen lyhyimmän etäisyyden mukaan eikä siinä huomioida katuverkkoa. Tämä navigointitila on erittäin kätevä suunnistettaessa kohteisiin tieverkon ulkopuolella.

Huomaa: sovelluksen välittämä tieto on tarkoitettu liikkumisesi helpottamiseen, mutta se ei ota huomioon maaston muotoja tai mahdollisia eteen tulevia vaarallisia kohtia, kuten jokia, siltoja, muureja tai vastaavia kohteita. Kapsys vetäytyy kaikesta vastuusta mahdollisista vahingoista, joita tämän navigointitilan suora tai epäsuora käyttö voi aiheuttaa.

Tila antaa seuraavat tiedot:

· Yleinen ohjeistus kohteeseen nykyisestä sijainnistasi: pohjoinen, koillinen, itä, kaakko, etelä, lounas, länsi ja luode

- · Etäisyys kohteeseen nykyisestä sijainnistasi metreinä tai kilometreinä
- · Suunta, johon pitää lähteä päästäksesi kohteeseesi. Tämä tieto esitetään tunteina 1-12 perustuen kellotauluun perustuen viimeiseen tunnettuun suuntaasi.

Kun tämä tila on käytössä, etäisyys kohteesta, ilmansuunta ja kohteen tiedot ilmoitetaan säännöllisin aikavälein.

Huomaa: Kapten-sovellus laskee suuntasi tarkasti vain, jos olet liikkeellä. Jos olet paikallasi, Kapten ilmoittaa sinulle edellisen ja oikean suunnan. Sovellus myös ilmoittaa "Ei suuntatietoja", kun sen ei ole mahdollista luotettavasti kertoa oikeaa suuntaa. Esimerkki viestistä: "Kohde luoteessa 250 metriä, käänny oikealle: kohteesi on 250 metriä luoteeseen, käänny oikealle.

Huomaa, että tila ei kytkeydy pois päältä automaattisesti, kun saavut kohteeseen; se täytyy kytkeä pois painamalla Takaisin-painiketta.

Hyvä tietää: Asetuksista (katso asetukset) voidaan säätää ohjeviestin toistotaajuus tai ottaa käyttöön tai poistaa käytöstä tilan päältä kytkeminen saavuttaessa kohteeseen.

## <span id="page-39-0"></span>Kartan tutkiminen

Ominaisuus mahdollistaa kartan lukemisen virtuaalisesti ja siirtymisen risteyksestä seuraavaan saaden samalla tiedot niistä.

Valitse lähtöosoite seuraavista:

- · Nykyinen sijainti: kartan tutkiminen nykyisestä sijainnista
- · Uusi osoite: kartan tutkiminen uudesta osoitteesta
- · Uusi osoite postinumeron perusteella: kartantutkiminen uudesta postinumeron perusteella annetusta osoitteesta
- · Edellinen kohde: aloittaa kartan tutkimisen jostakin aiemmin syötetystä kohteesta
- · K-tagi: aloittaa kartan tutkimisen valitusta K-tagista
- · Kiinnostavat kohteet: aloittaa kartan tutkimisen valitusta kiinnostavasta kohteesta

Kun osoite on valittu, valitse puhelimen nuolinäppäimillä suunta, johon haluat edetä ja paina "OK".

Kapten-sovellus kertoo seuraavan risteävän kadun nimen. Valitse seuraava suunta nuolinäppäimillä ja vahvista painamalla « OK ».

Voit näin tutkia karttaa liikkumalla risteyksestä toiseen.

## <span id="page-39-1"></span>Jalankulkureitin nauhoittaminen

Toiminnon avulla on mahdollista nauhoittaa jalankulkureitti myöhempää toistoa varten.

Näytöltä voit tehdä seuraavaa:

- · Nauhoita reitti
- · Toista reitti.
- · Muokkaa reittiä.
- · Poista reitti

#### <span id="page-40-0"></span>Nauhoita reitti

Valitse "Nauhoita reitti" ja paina "OK"-painiketta aloittaaksesi nauhoituksen.

GPS-sijainti tallennetaan tämän jälkeen säännöllisin välein reitin luomiseksi.

Paina "Takaisin" -painiketta lopettaaksesi reitin nauhoittamisen.

Kun nauhoitus on valmis, voit vaihtaa reitin nimen löytääksesi sen helpommin. Oletuksena nimeämiskäytäntö on seuraava: reitti + päivämäärä + aika

Hyvä tietää: reittejä ei ole mahdollista nauhoittaa kartan ulkopuolelle. Jos poistut kartalta, Kapten sijoittaa sinut sijaintiasi lähinnä olevalle kadulle.

Varoitus: Reitin nauhoittaminen luetaan navigoinniksi, toista navigointia ei ole mahdollista suorittaa samaan aikaan.

## <span id="page-40-1"></span>Toista reitti

Valitse "Toista reitti" ja sen jälkeen reitti, jonka haluat toistaa.

Reitit ovat aikajärjestyksessä. Kun reitti on valittu, voit seurata sitä joko alusta loppuun tai lopusta alkuun, reitin suunnalla ei siis ole väliä.

#### <span id="page-40-2"></span>Muokkaa reittiä

Valitse "Muokkaa reittiä" ja sen jälkeen reitti, jonka nimen haluat muuttaa.

Kirjoita uusi nimi ja vahvista "OK"-painikkeella.

#### <span id="page-40-3"></span>Poista reitti

Valitse "Poista reitti" ja sen jälkeen reitti, jonka haluat poistaa.

## <span id="page-40-4"></span>Hallitse K-tageja

Kapten-sovelluksessa on K-TAGI-toiminto, joka mahdollistaa kohteen merkitsemisen sijaintitietojen ja siihen liittyvien muiden tietojen kanssa.

K-TAGeja käytetään yleensä navigointikohteina. Lisäksi voit kuulla lähellä olevat K-TAGit "Vapaan navigoinnin" tilassa.

K-Tagi on maamerkki, jossa on seuraavat tiedot:

- · Maantieteellinen sijainti tai osoite
- · Nimi
- · Luokka

Tästä näytöstä voit:

· Luoda K-Tagin.

- · Muokata K-Tagia.
- · Poistaa K-Tagin.

### <span id="page-41-0"></span>Luo K-Tagi

Valitse "Muokkaa K-Tagia"-näytöstä "Luo K-Tagi" ja valitse sen jälkeen luettelosta:

- · Nykyinen sijainti: luo K-Tagin nykyiseen sijaintiin
- · Uusi osoite: luo K-Tagin annettuun osoitteeseen.
- · Koordinaatit: luo uuden K-Tagin sijainnin leveys- ja pituusasteiden mukaan.

Kun K-Tagin maantieteellinen sijainti on määritetty, anna sille nimi. Oletuksena nimenä käytetään K-Tagin osoitetta. Kun K-tagin nimi on annettu, vahvista nimi painamalla "OK"-painiketta. Siirryt seuraavaan vaiheeseen.

Sijoita K-tagi luokkaan. K-Tagin luokat ovat:

- · Suosikit
- · Yhteystiedot
- · Hotelli ja ravintola
- · Liikenne
- **Terveys**
- · Palvelut
- **Ostokset**
- · Vapaa-aika
- · Turismi
- · Urheilu
- · Autot ja moottoriajoneuvot
- · Sekalaiset

#### <span id="page-41-1"></span>Muokkaa K-Tagia

Valitse "Muokkaa K-Tagia"-näytöltä "Muuta K-Tagia" ja sen jälkeen K-tagin luokka, jota haluat muuttaa.

Kun K-Tagi on valittu, voit muuttaa "Luokkaa" tai "Nimetä K-tagin uudelleen"

Valitse vaihtoehto ja muuta tarvittavia tietoja seuraamalla ohjeita.

#### <span id="page-41-2"></span>Poista K-Tagi

Valitse "Muokkaa K-Tagia"-näytöltä "Poista K-Tagi", sen jälkeen luokkaja K-Tag, jonka haluat poistaa.

## <span id="page-42-0"></span>Vapaa navigointi

Tässä tilassa saat kuvauksen ympäristöstäsi reaaliajassa. Kun toiminto on käytössä, Kapten-sovellus kertoo kadun, jolla olet ja seuraavan risteyksen kuvauksen.

Kun saavut risteykseen, Kapten-sovellus kertoo risteävien teiden nimet. Kun poistut risteyksestä, kuulet sen kadun nimen, jolla nyt olet.

Vapaa navigointi on käytössä normaalisti oletuksena joka kerta, kun navigointi aloitetaan. Voit kuitenkin halutessasi ottaa sen käyttöön tai poistaa käytöstä koska tahansa Kapten-sovelluksen kotinäytöltä tai painamalla "Valikko"-näppäintä.

Voit muuttaa vapaan navigoinnin asetuksissa esimerkiksi:

- Lähellä olevien hyödyllisten paikkojen ja K-tagien ilmoittamista
- · Vapaan navigoinnin ilmoitusten automaattista toistoa

Saat lisätietoa Kapten-sovelluksen ohjeen osasta "Asetukset".

## <span id="page-42-1"></span>Asetukset

Tässä osassa kerrotaan, kuinka mukauttaa Kapten-sovellusta. Pääset vaihtoehtoihin painamalla "Valikko"-painiketta ja valitsemalla kohdan "Asetukset".

Kapten-sovelluksen eri asetukset on kerätty ryhmiin:

- · Järjestelmä: mahdollistaa järjestelmän asetusten muuttamisen
- · Kartat: mahdollistaa karttojen lataamisen ja päivittämisen
- · Jalankulku: mahdollistaa jalankulkunavigointiin liittyvien asetusten muuttamisen
- · Autonavigointi: mahdollistaa autonavigointiin liittyvien asetusten muuttamisen
- · Vapaa navigointi: mahdollistaavapaasen navigointiin liittyvien asetusten muuttamisen

## <span id="page-42-2"></span>Järjestelmä

- · Mittayksikkö: määrittää navigointiohjeissa käytetyt etäisyyden ja nopeuden mittayksiköt.
- · Poista edelliset kohteet: poistaa edellisten listalta valittujen reittien kohteiden osoitteet
- · Palauta oletusasetukset: palauttaa Kapten-sovelluksen tehdasasetukset.

#### <span id="page-42-3"></span>Kartat

- Lataa kartat: mahdollistaa uusien karttojen lataamisen Kapten-sovellukseen
- · Päivitä kartat: mahdollistaa esiasennettujen karttojen päivittämisen

· Tallennuspaikka: mahdollistaa karttojen tallennuspaikan sijainnin muuttamisen (sisäinen muisti vai SD-kortti)

#### <span id="page-43-0"></span>Jalankulku

· Automaattinen ohjeiden toistaminen: määrittää navigoinnin asetusten toiston aikavälin (Ei yhtään, 1, 3, 5 tai 10 minuuttia)

· Tunti-ilmoitus: ottaa käyttöön tai poistaa käytöstä toimenpiteisiin liittyvät tunti-ilmoitukset

#### <span id="page-43-1"></span>Autonavigointi

- · Reititystapa: määrittää reitin laskemisessa käytetyt kriteerit (nopein, lyhin)
- · Käytä moottoriteitä: reitin määritys käyttäen tai käyttämättä moottoriteitä
- · Salli kiertotiet: määrittää reitin käyttämällä tai käyttämättä kiertoteitä
- · Automaattinen ohjeiden toisto: määrittää ohjeviestejen toiston välisen aikaviiveen (Ei yhtään,

1, 3, 5 tai 10 minuuttia)

#### <span id="page-43-2"></span>Vapaa navigointi

· P.O.I ilmoitukset: valitsee, näyttää ja ilmoittaa luokkaan Kiinnostavat kohteet kuuluvat paikat niitä lähestyttäessä.

· K-Tagien ilmoitukset: valitsee, näyttää ja ilmoittaa eri luokkiin kuuluvat K-Tagit niitä lähestyttäessä.

· Ilmoituksen tyyppi: määrittää POI- tai K-Tagi -ilmoitusten tyylin, kun joku niistä on lähellä (Ei ilmoitusta, Äänimerkki tai puhuttu ilmoitus)

· Yleisen opastuksen ilmoitukset: ottaa käyttöön tai poistaa käytöstä käytettävien teiden yleiset suuntailmoitukset

· Automaattinen ohjeiden toisto: määrittää käveltäessä navigoinninn ohjeviestejen toiston aikaviiveen (Ei yhtään,1, 3, 5 tai 10 minuuttia)

## <span id="page-43-3"></span>Yleisopastus

· Automaattinen ohjeiden toisto: määrittää yleisopastuksessa navigoinnin ohjeviestejen toiston aikaviiveen (Ei yhtään, 1, 3, 5 tai 10 minuuttia)

· Yleisopastus, kun kohde on saavutettu: ottaa käyttöön tai poistaa käytöstä automaattisen siirtymisen yleisopastukseen lopetettaessa kävely- tai autonavigointi

# <span id="page-43-4"></span>Valontunnistin

## <span id="page-43-5"></span>Esittely

Tämä sovellus ilmoittaa kameran havaitseman kirkkauden tason.

## <span id="page-44-0"></span>Kuinka havainnoida kirkkauden tasoa?

Käännä puhelimen takakansi haluamaasi suuntaan. Kun valoa havaitaan paljon, SmartVision3 antaa korkean äänimerkin. Kun valoa on vähän, SmartVision3 antaa matalamman äänimerkin.

Lisävalintoja on käytettävissä « Valikko » -näppäintä painamalla seuraavasti:

· Valon havaitsemisen ilmoitus: mahdollistaa valotason ilmaisun muuttamisen äänimerkistä prosenteiksi.

## <span id="page-44-1"></span>Lookout

## <span id="page-44-2"></span>**Esittely**

Tämä on Googlen sovellus, jolla voit suorittaa esineen- ja tekstintunnistusta laitteen kameran avulla.

## <span id="page-44-3"></span>Suurennuslasi

#### <span id="page-44-4"></span>Esittely

Tällä voit suurentaa kameran havainnoiman kohteen, kuten tekstin tai esineen.

#### <span id="page-44-5"></span>Tekstin suurennus

Osoita SmartVision3:n kameralla kohdetta ja muuta etäisyyttä, kunnes kuva on terävä. Voit muuttaa suurennustasoa näppäimillä 2 ja 3.

Muut asetukset ovat:

- OK-painike: tarkentaa kameran
- Näppäin 1: lisää tai vähennä valoisuutta
- Tähti: Jäädytä näyttö
- Näppäin 0: Tallenna kuva Galleriaan
- Risu: Valitse värikontrasti

Nämä asetukset löytyvät myös sovelluksen valikosta.

Hyvä tietää: Sovelluksen asetukset tallentuvat sovelluksen sulkemisesta huolimatta.

## <span id="page-45-0"></span>Kartat

## <span id="page-45-1"></span>Esittely

Tämä on Googlen navigointisovellus.

## <span id="page-45-2"></span>Messages

## <span id="page-45-3"></span>**Esittely**

Tämä on Googlen Android-laitteissa oleva viestisovellus, jolla voit lähettää tai vastaanottaa SMS- ja MMS-viestejä.

## <span id="page-45-4"></span>Viestin lähettäminen

Valitse päänäytöstä Aloita chat. Kirjoita Vastaanottaja-kenttään vastaanottajien nimet, sähköpostiosoitteet tai puhelinnumerot. Kirjoita viesti Viesti-kenttään ja valitse lopuksi näytön alaosasta Lähetä-painike.

## <span id="page-45-5"></span>Viestin lukeminen ja siihen vastaaminen

Voit liikkua keskustelujen välillä ylä- ja alanuolella. Tällöin vain keskustelun viimeisin viesti luetaan. Voit avata keskustelun OK-painikkeella, jolloin pääset myös vastaamaan viestiin. Tällä näytöllä ovat myös edelliset viestit, joten tässä voit selata valitun keskustelun historiaa.

## <span id="page-45-6"></span>Viestin välittäminen

Valitse keskustelu ja viesti, jonka haluat välittää. Paina viestin kohdalla pitkään OK-painiketta, valitse sitten Lisää keskusteluvaihtoehtoja ja sitten Välitä. Valitse yhteystieto ja valitse Lähetä-painike.

## <span id="page-45-7"></span>Yksittäisen viestin poistaminen keskustelusta

Valitse haluamasi keskustelu ja sitten haluamasi viesti. Paina OK-painiketta pitkään ja valitse sitten Poista.

## <span id="page-45-8"></span>Keskustelun poistaminen

Valitse haluamasi keskustelu ja paina sen kohdalla pitkään OK-painiketta. Valitse sitten Poista.

## <span id="page-46-0"></span>NFC

## <span id="page-46-1"></span>Esittely

NFC (Near Field Communication) -tekniikka mahdollistaa SmartVision3:n ja toisen laitteen, kuten matkapuhelimen tai elektronisen tagin välisen yhteyden muodostamisen tuomalla laitteet riittävän lähelle toisiaan.

NFC:tä voidaan käyttää myös yhteystietojen, valokuvien ja videoiden jakamiseen. SmartVision3 mahdollistaa myös NFC-tagien ohjelmoinnin ja lukemisen sekä niihin liittyvien toimintojen suorittamisen.

## <span id="page-46-2"></span>Kuinka NFC-sovellus toimii?

SmartVision3:n NFC-sovellus toimii yhteensopivien NFC-tagien kanssa. 5 NFC-tagia on mukana SmartVision3:n pakkauksessa. Nämä NFC-tagit voivat sisältää personoitua tietoa kuten tekstiä, äänimuistiinpanoja, puhelinnumeroita tai asetuksia.

NFC-sovellus mahdollistaa tietojen nauhoittamisen tageille suoraan käyttämällä SmartVision3:a.

Kirjoita ensin NFC-tagille siirrettävä tieto SmartVision3:n NFC-sovelluksessa. Kun tagi on ohjelmoitu, laita puhelimen takakansi tagille kuullaksesi tiedot tai toteuttaaksesi tagille ohjelmoidun toiminnon.

Tämä mahdollistaa esineiden tunnistamisen, kansion löytämisen, tiedon saannin lääkkeen annostuksesta, yhteystiedolle soittamisen, asetuksen nopean käyttöönoton tai poistamisen käytöstä ine.

## <span id="page-46-3"></span>Toiminnon nauhoittaminen NFC-tagille

Valitse tieto, jonka haluat nauhoittaa NFC-tagille. Tietoon liittyvä toiminto suoritetaan niin pian kuin SmartVision3 huomaa tagin. Valittavat vaihtoehdot ovat:

· Soita: mahdollistaa puhelinnumeron liittämisen tagiin ja soittaa myöhemmin puhelun

· Profiilin asetukset: mahdollistaa puhelimen asetuksen liittämisen tagiin (Wi-Fi, Bluetooth, Lentokonetila) ja myöhemmin sen aktivoimisen

· Sovellus: mahdollistaa sovelluksen liittämisen tagiin ja myöhemmin sen aktivoimisen

· Internet-kirjanmerkki: mahdollistaa Internet-linkin liittämisen tagiin ja myöhemmin linkin avaamisen selaimessa

· Teksti: mahdollistaa tekstin syöttämisen tagille ja myöhemmin sen puhumisen ääneen

· Aseta Wi-Fi: liittää tagiin verkkosi Wi-Fi-asetukset (nimi ja salasana) ja yhdistää siihen myöhemmin automaattisesti.

· Äänimuistiinpano: mahdollistaa äänimuistiinpanon liittämisen tagiin ja myöhemmin sen kuuntelun.

Kun tiedot on valittu ja tallennettu, käytä nuolinäppäimiä päästäksesi "Kirjoita"-painikkeeseen ja vahvista "OK"-painikkeella. Siirrä SmartVision3:n takaosa tagin päälle siirtääksesi tiedot sille. Kuulet äänimerkin, kun tiedot on siirretty tagille.

Kun tiedot on siirretty, laita tagi paikoilleen (kansioon, lääkepakkaukseen, kulmapöytään jne.).

Hyvä tietää: NFC-tageja voidaan käyttää uudelleen. Uuden tiedon nauhoittaminen NFC-tagille pyyhkii vanhan pois.

Hyvä tietää: SmartVision3 on yhteensopiva kaikkien NFC-tagityyppien kanssa. Tagin koko vaihtelee sen muistikapasiteetin mukaan. SmartVision3:n mukana tulee 5 "NTAG 216" tagia, joiden koko on 888 bittiä.

Se vastaa n. 400 kirjoitettua merkkiä.

## <span id="page-47-0"></span>NFC-tagin lukeminen

NFC-sovelluksen avaaminen ei ole välttämätöntä NFC-tagin lukemisen kannalta. Voit asettaa puhelimen takakannen NFC-tagille koska tahansa. SmartVision3 tunnistaa tagin ja suorittaa siihen liitetyn toiminnon yllä kuvatulla tavalla.

## <span id="page-47-1"></span>Muistiinpanot

#### <span id="page-47-2"></span>Esittely

Muistiinpanot-sovellus mahdollistaa tekstimuotoisten muistiinpanojen luomisen, muokkaamisen, poistamisen ja lukemisen.

## <span id="page-47-3"></span>Muistiinpanon luominen

Valitse "Uusi muistiinpano" näytön yläosasta luodaksesi uuden muistiinpanon. Kirjoita teksti ja tallenna se valitsemalla näytön alaosasta "Vahvista".

Tallennettu muistiinpano on nyt mahdollista lukea sovelluksen päänäytöstä.

Muistiinpanot on järjestetty aikajärjestykseen siten, että uusin on ylinnä.

## <span id="page-47-4"></span>Muistiinpanon lukeminen

Valitse "Muistiinpanojen" pääikkunasta muistiinpano, jonka haluat kuunnella. Paina "OK"-painiketta päästäksesi edistyneeseen toistotilaan.

Edistynyt toistotila mahdollistaa fyysisen näppäimistön käytön muistiinpanojen etsinnässä seuraavasti:

- · Näppäin "0": toista / pysäytä lukeminen
- · Näppäin "1": lue merkki kohdistimesta vasemmalle
- · Näppäin "2": lue merkki kohdistimesta oikealle
- · Näppäin "4": lue sana kohdistimesta vasemmalle
- · Näppäin "5": lue sana kohdistimesta oikealle
- · Näppäin "7": lue lause kohdistimesta vasemmalle
- · Näppäin "8": lue lause kohdistimesta oikealle
- · Tähti: Siirry alkuun
- · Risu: Siirry loppuun

Muut toiminnot löytyvät « Valikko » -näppäimen takaa seuraavasti:

- · Muokkaa: siirtyy muistiinpanon muokkaustilaan
- · Kopioi kaikki: kopioi muistiinpanon sisällön
- Poista: poistaa muistiinpanon
- · Vie: kopioi muistiinpanon SmartVision3:n sisäisen muistin "Note"-kansioon

#### <span id="page-48-0"></span>Muistiinpanon muokkaaminen

Valitse sovelluksen päänäytöstä muistiinpano, jota haluat muokata, käyttämällä nuolinäppäimiä. Paina "OK"-painiketta pitkään avataksesi pikavalikon ja valitse sieltä kohta "Muokkaa".

Voit nyt muokata muistiinpanoa. Kirjoita teksti ja tallenna muistiinpano valitsemalla näytön alalaidasta "Vahvista".

#### <span id="page-48-1"></span>Muistiinpanon poistaminen

Valitse poistettava muistiinpano sovelluksen päänäytöstä käyttämällä nuolinäppäimiä. Paina sen jälkeen pitkään "OK"-painiketta avataksesi pikavalikon ja valitse sieltä kohta "Poista". Valitse viimeksi "Vahvista" näytön alalaidasta poistaaksesi muistiinpanon.

#### <span id="page-48-2"></span>Kaikkien muistiinpanojen poistaminen

Paina sovelluksen päänäytössä "Valikko"-näppäintä ja sen jälkeen "Poista kaikki" poistaaksesi kaikki muistiinpanot.

#### <span id="page-48-3"></span>Muistiinpanon etsiminen

Paina sovelluksen päänäytössä "Valikko"-näppäintä ja valitse "Etsi".

Kirjoita kenttään alkua etsittävästä tekstistä ja paina OK aloittaaksesi etsinnän.

Käytä nuolinäppäimiä selataksesi hakutuloksia.

## <span id="page-48-4"></span>Kuvat

#### <span id="page-48-5"></span>**Esittely**

Tämä on Googlen sovellus, jolla voit katsella laitteelle tallennettuja kuvia ja videoita.

## <span id="page-49-0"></span>Play Kauppa

## <span id="page-49-1"></span>Esittely

Tämä on Googlen sovellus, jolla voit ladata ja asentaa sovelluksia laitteelle.

# <span id="page-49-2"></span>**QuickSupport**

## <span id="page-49-3"></span>Esittely

Tämä on TeamViewer-sovellus, jonka avulla joku voi ottaa etäyhteyden puhelimeesi auttaakseen sinua. Katso lisätietoja TeamViewerin ohjeista.

## <span id="page-49-4"></span>SOS

## <span id="page-49-5"></span>Esittely

SmartVision3 on varustettu SOS-ominaisuudella, jossa soitto tai paikannustieto voidaan ohjata kymmeneen edeltä määrättyyn numeroon.

Huomaa: KAPSYS ei vastaa mistään SOS-toiminnon toimimattomuudesta johtuvasta suorasta tai epäsuorasta vahingosta, johtuu se sitten laitteen teknisestä toimimattomuudesta tai verkkoyhteyden puuttumisesta.

## <span id="page-49-6"></span>SOS-toiminnon kytkeminen päälle ja pois päältä

SOS-sovelluksen avulla voit ohjelmoida automaattisen hälytyksen, kuten hätäpuhelun, viestin tai molemmat valitsemillesi henkilöille.

Jos SOS-toiminto täytyy aktivoida, paina virtapainiketta pitkään ja valitse sitten SOS.

SOS-toiminto voidaan sammuttaa Takaisin-painikkeella.

Hyvä tietää: Kun SOS on aktivoitu, näytetään varoitusruutu.

Huomaa: SOS-toiminto on oletuksena pois päältä. Se täytyy ottaa käyttöön ja tehdä asetukset ennen käyttöä. Jos asetuksia ei tehdä oikein, saat ilmoituksen.

## <span id="page-49-7"></span>Kuinka SOS-toiminnon asetukset tehdään

Ennen SOS-toiminnon käyttöä täytyy määritellä seuraavat parametrit:

· SOS-painike: Ottaa käyttöön tai poistaa käytöstä virtapainikkeen valikosta käytettävän SOStoiminnon

- · Soita hälytys: aktivoi voimakkaan hälytysäänen
- · Vilkkuvat LEDit: vilkuttaa LEDejä kun SOS-toiminto on aktivoitu

· Puhelinnumeroluettelo: mahdollistaa hätänumeroiden luettelon määrittämisen. Kun SOS on ktivoitu, näihin numeroihin soitetaan jatkuvasti tai niihin lähetetään ennalta määritelty tekstiviesti

· Puhelu: soittaa puhelut luettelossa ennalta määriteltyihin numeroihin. Hätätilanteessa numeroihin soitetaan vuorotellen niin kauan, että puheluun vastataan.

· Vastauksen aikaviive: määrittää ajan, joka odotetaan ennen seuraavaan luettelon numeroon soittamista (oletusaika on 30 sekuntia)

Lähetä SMS: lähettää tekstiviestin ennalta määriteltyihin numeroihin

· Lähetä koordinaatit: liittää sijaintisi GPS-koordinaatit, jos ne ovat saatavilla, lähetettävään tekstiviestiin

· Tekstiviesti: mahdollistaa hätätekstiviestin muokkaamisen

## <span id="page-50-0"></span>Asetukset

## <span id="page-50-1"></span>Esittely

Täältä pääset muuttamaan puhelimen asetuksia. Nämä ovat Android 11:n asetukset.

## <span id="page-50-2"></span>Asetusluokat

- Verkko ja internet: Voit muuttaa erinäisiä verkkoon liittyviä asetuksia (Wi-Fi, mobiilidata, SIM-kortti jne.)

- Yhdistetyt laitteet: Bluetooth, NFC, Android Auto jne.

- Sovellukset ja ilmoitukset: Voit muuttaa asennettujen sovellusten asetuksia (luvat, muisti, oletussovellukset jne.)

- Akku: Akun tiedot
- Näyttö: Kirkkaus, taustakuva, fontti jne.
- Ääni: Älä häiritse, voimakkuudet, soittoääni jne.
- Tallennustila
- Yksityisyys: Erilaiset yksityisyysasetukset
- Paikannus
- Turvallisuus: PIN-koodi, lukitusnäyttö, sormenjälki jne.
- Tilit: Sähköposti ja tilien synkronointi
- Esteettömyys: Erilaiset esteettömyyspalvelut
- Digitaalinen hyvinvointi: Erilaiset käyttöhallinnan asetukset
- Google: Google-palveuiden ja sovellusten asetukset
- DuraSpeed: Priorisoi tietyt sovellukset muiden edelle
- Järjestelmä: Kieli, päivä ja aika, varmuuskopiointi, palautus jne.
- Tietoja puhelimesta: Järjestelmäpäivitykset ja puhelimen tiedot

#### <span id="page-51-0"></span>Yhdistä Wi-Fi-verkkoon

Valitse Verkko ja internet -> WI-Fi -> Käytä WI-Fiä, jos se ei ole jo käytössä. Lähellä olevien verkkojen luettelo näytetään. Valitse haluamasi verkko ja paina OK-painiketta yhdistääksesi siihen. Jos yhdistät suojattuun verkkoon, anna salasana ja valitse Yhdistä näytön alaosasta. Verkon kohdalla näkyy Yhdistetty, jos yhdistäminen onnistui. Jos salasana oli väärin, verkon kohdalla näkyy Tarkista salasana ja yritä uudelleen. Tällöin voit yhdistää verkkoon normaalisti valitsemalla sen uudelleen.

Hyvä tietää: Salasana ja suojauksen tyyppi tulevat operaattoreilta, jos käytät operaattorin omaa verkkoa.

#### <span id="page-51-1"></span>Bluetooth-laitteen yhdistäminen

Valitse Yhdistetyt laitteet -> Yhdistä uusi laite. Lähellä olevat laitteet näytetään. Valitse yhdistettävä laite ja paina OK-painiketta. Jos laite pyytää koodia, yritä joko 0000 tai 1234 tai katso lisätietoja yhdistettävän laitteen ohjeesta.

Hyvä tietää: Voit pidentää akkukestoa poistamalla Bluetoothin käytöstä, kun sitä ei käytetä.

#### <span id="page-51-2"></span>Sormenjälkilukijan ottaminen käyttöön

Sormenjälkilukija toimii vain, jos olet ottanut jonkin muun näytönlukitustavan käyttöön turvallisuusasetuksissa. Tällöin voit käyttää sitä, jos sormenjälkeä ei jostain syystä lueta oikein.

Valitse Turvallisuus -> Sormenjälki -> Sormenjälki ja PIN. Anna 4-numeroinen PIN-koodi ja paina OKpainiketta. Anna sama koodi uudelleen. Seuraa sitten sormenjäljen rekisteröintiohjeita. Sinun on asetettava sormesi useaan kertaan laitteen takaosassa olevalle sormenjälkilukijalle, kunnes laite ilmoittaa Sormenjälki lisätty. Voit lisätä korkeintaan viisi sormea.

Kun sormenjälki on rekisteröity, voit avata puhelimen lukituksen asettamalla sormesi lukijalle PINkoodin kirjoittamisen sijasta. Näin voit käyttää myös sormenjälkitunnistusta esimerkiksi pankkisovelluksissa.

Kun luet sormenjälkeä, muista seuraavat seikat:

- Rekisteröi sen käden sormet, jota käytät laitteella useimmin.
- Käytä koko sormen pinta-alaa.
- Varmista, että sormet ja lukija ovat puhtaat ja kuivat.
- Arpisia sormia ei välttämättä tunnisteta.
- Pieniä tai ohuita sormia ei välttämättä tunnisteta.
- Varmista, ettei lukija ole vahingoittunut.

## <span id="page-52-0"></span>Järjestelmäpäivitys

Laite on oltava yhteydessä Internetiin päivityksen lataamiseksi. Valitse Tietoja puhelimesta -> Järjestelmäpäivitys. Aloita lataus Lataa-painikkeella.

Päivityksen lataus voi kestää jonkin aikaa. Laite ilmoittaa välillä latauksen edistymisestä. Kun lataus on valmis, valitse Asenna. Päivitys asentuu. Lopuksi laite käynnistyy uudelleen.

# <span id="page-52-1"></span>Ääninauhuri

## <span id="page-52-2"></span>Esittely

Ääninauhuri-sovellus mahdollistaa äänimuistiinpanojen tallentamisen ja niiden toistamisen myöhemmin.

## <span id="page-52-3"></span>Äänimuistiinpanon tallentaminen

Aloita tallentaminen valitsemalla "Tallenna" sovelluksen pääikkunasta.

Valitse "Tauko" pysäyttääksesi tallennuksen ja "Tallenna" käynnistääksesi sen uudelleen.

Lopeta tallennus painamalla "Pysäytä".

Kun tallennus on valmis, valitse yksi kolmestavaihtoehdosta:

- · Toista: mahdollistaa tallenteen toistamisen
- · Poista: poistaa tallennetun äänimuistiinpanon
- · Tallenna: tallentaa äänimuistiinpanon

## <span id="page-52-4"></span>Äänimuistiinpanon toistaminen

Valitse sovelluksen päänäytöstä kohta "Luettelo". Saat luettelon kaikista äänimuistiinpanoista.

Valitse toistettava tiedosto luettelosta ja paina « OK »-painiketta.

Toiston aikana voit käyttää seuraavia toimintoja:

- · Toista / Pysäytä: mahdollistaa äänimuistiinpanon pysäyttämisen ja käynnistämisen uudelleen
- · Pysäytä: lopettaa äänimuistiinpanon toistamisen

Toiston lopussa voit valita yhden seuraavista toimenpiteistä:

- · Toista: toistaa äänimuistiinpanon uudelleen
- · Luettelo: antaa luettelon kaikista tallennetuista äänimuistiinpanoista

#### Poista: mahdollistaa nykyisen äänimuistiinpanon poistamisen

#### <span id="page-53-0"></span>Äänimuistiinpanon nimeäminen uudelleen

Valitse sovelluksen päänäytöstä kohta "Luettelo". Saat luettelon kaikista äänimuistiinpanoistasi.

Valitse luettelosta äänimuistiinpano, jota haluat muokata ja paina pitkään "OK"-painiketta.

Valitse "Nimeä äänitys uudelleen". Poista teksti syöttökentästä, kirjoita uusi nimi ja käytä nuolinäppäimiä valitaksesi "OK"-painikkeen.

## <span id="page-53-1"></span>Äänimuistiinpanon poistaminen

Valitse sovelluksen päänäytöstä kohta "Luettelo". Saat luettelon kaikista äänimuistiinpanoistasi.

Valitse poistettava äänimuistiinpano luettelosta ja paina pitkään "OK"-painiketta.

Valitse "Poista äänitys" ja vahvista se valitsemalla "OK"-painike nuolinäppäimillä.

## <span id="page-53-2"></span>Puhelin

<span id="page-53-3"></span>Esittely Tällä voit soittaa puheluita ja katsoa puheluhistoriaa.

## <span id="page-53-4"></span>Puheluun vastaaminen

Kun puhelin soi, vastaa puheluun OK-painikkeella.

Hyvä tietää: Voit vastata puheluun myös numeronäppäimillä (0-9).

Hyvä tietää: Voit mykistää soittoäänen painamalla voimakkuuspainiketta lyhyesti, jolloin kuulet soittajan nimen tai numeron.

#### <span id="page-53-5"></span>Puhelun lopettaminen

Katkaise puhelu painamalla Poista-painiketta

Hyvä tietää: Voit lopettaa puhelun myös painamalla virtapainiketta lyhyesti (esteettömyysasetus).

## <span id="page-53-6"></span>Puhelun hylkääminen

Hylkää puhelu painamalla Poista-painiketta puhelimen soidessa.

## <span id="page-53-7"></span>Puhelun soittaminen

Seuraavat asetukset ovat käytettävissä:

- Yhteystiedot: Voit valita yhteystiedon, jolle haluat soittaa. Kun olet valinnut yhteystiedon, valitse Soita.

- Suosikit: Sama kuin yhteystiedot, mutta näyttää vain suosikkeihin lisäämäsi yhteystiedot.

- Puheluhistoria: Täältä näet soitetut ja vastaanotetut puhelut. Nämä järjestetään uusimmasta vanhimpaan. Valitse listasta kohde, jolloin seuraavat asetukset tulevat näkyviin: soita, luo yhteystieto, lisää yhteystietoon, lähetä viesti, estä numero ja puhelutiedot. Voit myös pitää OKpainiketta pitkään painettuna kohteen kohdalla, jolloin näkyviin tulevat kohdat kopioi numero, estä numero ja poista.

Hyvä tietää: Voit tyhjentää puheluhistorian Lisävalinnat-kohdan avulla. Voit myös poistaa yksittäisen kohteen painamalla Poista-painiketta sen kohdalla.

- Numerovalitsin: Kirjoita puhelinnumero ja paina OK.

- Vastaaja: Pääset vastaajaasi. Huomaa, ettei ns. Visual Voicemail, jossa viestit näkyvät ilman että vastaajaan tarvitsee varsinaisesti soittaa, ole käytettävissä kaikilla operaattoreilla.

- Asetukset: Puhelin-sovelluksen asetukset

Näitä ovat:

- Näyttöasetukset: Yhteystietojen näyttöasetukset
- Ääni ja värinä: Avaa laitteen ääniasetukset.
- Pikavastaukset: Voit muokata pikavastauksia
- Soittotilit: Pääset SIM-kortin asetuksiin
- Estetyt numerot
- Vastaaja
- Esteettömyys

## <span id="page-54-0"></span>Puhelunaikaiset asetukset

- Mykistä
- Kaiutin

Hyvä tietää: Jos painat äänikomentopainiketta puhelun aikana, SmartVision3 ottaa kaiuttimen käyttöön.

- Lisää puhelu: Asettaa nykyisen puhelun pitoon, jotta voit soittaa toisen ja sen jälkeen yhdistää ne tai vaihtaa niiden välillä

- Puhelu pitoon: Asettaa nykyisen puhelun pitoon. Paina tätä uudestaan palataksesi siihen.

# <span id="page-55-0"></span>Nettiradio

## <span id="page-55-1"></span>Esittely

Tämä sovellus mahdollistaa suosikkiradiokanaviesi kuuntelun Internetin kautta.

## <span id="page-55-2"></span>Radioaseman kuuntelu

Kuunnellaksesi nettiradiota kirjoita kenttään sen aseman nimi, jota haluat kuunnella ja paina OKpainiketta nähdäksesi hakutulokset.

Käytä nuolinäppäimiä valitaksesi radioaseman ja vahvista valinta OK-painikkeella.

Radio käynnistyy automaattisesti. Voit sammuttaa radion liikkumalla nuolinäppäimillä "Pysäytä" painikkeeseen ja vahvistamalla valinnan.

Hyvä tietää: Voit toiston aikana valita näytön alalaidasta kohdan "Lisää suosikkeihin" ja lisätä aseman suosikiksi, jotta voit helposti kuunnella sitä seuraavan kerran.

Muut nettiradion asetukset ovat:

- · Äskettäin soitettu: luettelo viimeisimmistä äskettäin soitetuista asemista
- · Suosikit: mahdollistaa suosikkiasemien nopean löytymisen

· Kaikki: mahdollistaa kaikkien saatavilla olevien nettiradioasemien selaamisen (luokittain, maittain, podcastien perusteella jne.)

## <span id="page-55-3"></span>YouTube

## <span id="page-55-4"></span>Esittely Tämä on Googlen videonkatselusovellus.

## <span id="page-55-5"></span>YouTube Music

<span id="page-55-6"></span>**Esittely** Tämä on Googlen YouTube-palvelun musiikkisovellus.

# <span id="page-55-7"></span>Tekniset tiedot

<span id="page-55-8"></span>Käyttöjärjestelmä Android 11

### <span id="page-56-0"></span>Muotoilu

- Mitat: 159 x 68 x 10.4 mm
- Paino: 160 g
- Kosketusnäyttö: 3,5"
- Näytön resoluutio: 640 x 960

#### <span id="page-56-1"></span>Tehot

- Prosessori Kahdeksan ydintä: 4 x A53 @2.0GHz + 4 x A53 @1.5GHz
- Sisäinen muisti: 4 GB RAM, 64 GB Flash
- Ulkoinen muisti: 128 GB:hen asti

#### <span id="page-56-2"></span>Mobiiliyhteydet

- 4G LTE
- 3G+/3G
- 2G

#### <span id="page-56-3"></span>Langattomat yhteydet

- Bluetooth: 4.2 BLE
- Wi-Fi: 2.4GHz/5GHz, 802.11 a/b/g/n/ac
- Paikannus: GPS / Glonass / Galileo
- Muut anturit: Kiihtyvyysanturi, lähestymisanturi, valontunnistin, digitaalinen kompassi, NFC
- SIM-kortti: Kaksi Nano-SIMiä tai nano-SIM + SD-kortti
- Portit: 3,5 mm ääniliitäntä, USB Type-C OTG
- Pikalataus: 5V/1,5A
- Langaton lataus: 5W

#### <span id="page-56-4"></span>Kulutus ja valmiustila

- Valmiustila: 150h
- Äänipuhelut: 12h
- Videon striimaus: 8h
- <span id="page-56-5"></span>SAR (Specific Absorption Rate)
- Pää: 0,498 W/kg
- Keho: 0,765 W/kg
- Raajat: 1,485 W/kg

#### <span id="page-56-6"></span>Kamera

- Kaksoistakakamera: 16MP + 2MP
- Etukamera: 5MP

## <span id="page-57-0"></span>FAQ

## <span id="page-57-1"></span>Yleistä

<span id="page-57-2"></span>Täytyykö minun ostaa ohjelmistopäivityksiä?

Ei, kaikki SmartVision3:n päivitykset ovat ilmaisia.

#### <span id="page-57-3"></span>Kuinka tiedän, että päivitys on saatavilla?

SmartVision3 tarkistaa ne säännöllisesti. Saat siitä ilmoituksen automaattisesti ilmoituskeskukseen.

Voit tarkistaa päivitysten saatavuuden myös itse kohdasta "Asetukset", "Tietoja puhelimesta", "Järjestelmäpäivitys".

#### <span id="page-57-4"></span>En voi ladata päivitystä, mitä teen?

Tarkista, että SmartVision3 on yhdistetty Internetiin. Se on edellytys päivityksen lataamiselle. Wi-FIyhteyden käyttäminen nopeuttaa latausta.

Jos latauksen aikana tapahtuu virhe, käynnistä päivitys uudelleen kohdasta "Asetukset", "Tietoja puhelimesta", "Järjestelmäpäivitys".

Jos sinulla on ulkoinen muistikortti SmartVision3:ssasi, poista se ennen päivityksen asentamista.

Voit seurata latauksen tilaa ilmoituskeskuksesta.

Kun lataus on valmis, valitse kohta "Asenna" järjestelmäasetukset ikkunasta.

#### <span id="page-57-5"></span>Puhelimeni siirtyy valmiustilaan liian nopeasti, voinko säätää aikaa jotenkin?

Kyllä, valittavanasi on 7 eripituista siirtymisaikaa. Kun käynnistät SmartVision3:n ensimmäistä kertaa, käytössä oleva aika on "1 minuutti".

Voit muuttaa ajan menemällä kohtaan "Asetukset", "Näyttö", "Siirtyminen virransäästöön" ja valitsemalla halutun ajan seuraavista: 15 s, 30 s, 1 min, 2 min, 5 min, 10 min tai 30 min.

## <span id="page-57-6"></span>Kuinka saan tiedon akun varaustasosta, langattomista verkoista, päiväyksestä, ajasta ja tulleista viesteistä?

Saadaksesi selville puhelimen tilan paina risua ja näppäintä 1 yhtä aikaa.

Kuulet tiedot myös automaattisesti, kun laitat SmartVision3:n näytön päälle. Oletuksena kerrotaan aina puhelimen näytön tullessa päälle puheena aika ja akun varaustaso.

Saat lisätietoa painamalla ensin risu ja sitten nolla, jolloin avautuu "Kapsysin Esteettömyysasetukset". Valitse luettelosta "Puhe herättäessä".

Valitse seuraavasta luettelosta tiedot, jotka haluat kuulla, kun poistat SmartVision3:n lukituksen: Aika, Päiväys, Akun varaustaso, Verkon tila, Vastaamattomat puhelut, Uudet viestit, Uudet sähköpostit, Uudet ohjelmistopäivitykset.

#### <span id="page-58-0"></span>Miksi en voi kirjoittaa tekstiä näppäimistöltä?

joissakin tapauksissa Play-kaupasta ostetut sovellukset eivät ole yhteensopivia fyysisen näppäimistön kanssa. Voit käyttää näissä tapauksissa virtuaalinäppäimistöä.

Saat virtuaalinäppäimistön esille valitsemalla muokkauskentän ja painamalla "OK"-painiketta. Paina sitten komentoa Tähti+8, jolloin vaihdetaan Androidin virtuaalinäppäimistöön. Virtuaalinäppäimistö tulee näytön alalaitaan.

Liu'uta sormea näyttöä pitkin, kunnes löydät haluamasi merkin. Nosta sormi näytöltä sen kohdalla. Kun olet valmis, saat KAPSYS-näppäimistön takaisin näppäimnkomennolla Tähti+7.

#### <span id="page-58-1"></span>Voinko poistaa kosketusnäytön käytöstä?

Kyllä, paina risu ja nolla yhtä aikaa avataksesi "Kapsysin Esteettömyyspalvelut". Valitse kohta "Poista kosketusnäyttö käytöstä".

#### <span id="page-58-2"></span>Kuinka kasvatan näytöllä näkyvän tekstin kokoa?

Voit kasvattaa tekstikokoa kohdasta "Asetukset", "Esteettömyys", "Fonttikoko".

Voit myös käyttää suurennuseleitä, jotka on oletuksena aktivoitu SmartVision3:ssa. Suurentaminen onnistuu napauttamalla ruutua nopeasti kolme kertaa. Suurennuksen jälkeen voit selata sivua vetämällä kahdella sormella tai säätää suurennustasoa nipistämällä näyttöä kahdella sormella tai levittämällä sormia kauemmas toisistaan.

Saat MagniText -toiminnon käyttöön painamalla risua ja näppäintä "6" yhtä aikaa. Saat näytölle näkyviin viimeksi puhutun tiedon suurennettuna yhdellä rivillä. Voit kääntää puhelimen vaakatasoon saadaksesi tekstin koko näytön korkuiseksi.

<span id="page-58-3"></span>Toimivatko äänikomennot ilman Internet-yhteyttä? Eivät.

#### <span id="page-58-4"></span>Kuinka voin varmistaa SmartVision3:n itsenäisen toiminnan?

Voit poistaa käytöstä Wi-Fi:n, Bluetoothin ja GPS-paikannuksen, jos et käytä niitä (pikanäppäin: risu ja näppäin 3 yhtä aikaa).

Voit myös vähentää näytön kirkkautta tai käyttää "Musta näyttö" -toimintoa vähentääksesi laitteen virrankulutusta. Saat toiminnon käyttöön avaamalla esteetttömyysvalikon painamalla risu ja 0 yhtä aikaa ja valitsemalla luettelosta kohdan "Musta näyttö".

### <span id="page-59-0"></span>Voinko päivittää SmartVision3:n käyttämään Premium-sovelluksia?

Kyllä. Oletuksena Kapten ja Kirjan lukija, jotka ovat SmartVision3 OMNI-sovelluksia, toimivat SmartVision3:ssa 15 päivän kokeiluversioina. Kokeilukäyttöaika alkaa sovelluksen ensimmäisestä käynnistyskerrasta (huomaa, että tarvitset Internetyhteyttä sovelluksen kokeilukäytön aikana). Kun kokeilukäyttöaika on loppunut, sovellus ei enää toimi, mutta voit olla yhteydessä jälleenmyyjääsi ostaaksesi haluamasi sovelluksen.

#### <span id="page-59-1"></span>Kuinka voin siirtää tiedostoja laitteelle?

Yhdistä laite tietokoneeseen USB-kaapelilla. Laite tunnistetaan Windows-tietokoneissa massamuistilaitteeksi. Jos sinulla on Mac, sinun on ladattava yhteensopivuusohjelma, kuten Android File Transfer.

Kun laite on tunnistettu, voit vapaasti siirtää tiedostoja siihen ja siitä pois.

- Books tai Download äänikirjoille, PDF-, Word-, TXT- tai HTML-tiedostoille
- Music: MP3-tiedostot
- DKIM: Kuvat tai videot
- Alarms: Herätysäänten lisäämistä varten
- Ringtones: Puheluiden soittoäänet
- Notifications: Ilmoitusäänet

#### <span id="page-59-2"></span>Voinko lisätä laitteen muistia?

Kyllä, laite tukee micro-SD-kortteja 128 GB:hen asti.

#### <span id="page-59-3"></span>Voinko yhdistää laitteeseen Bluetooth-kuulokkeet?

Kyllä, tämä on mahdollista.

Huomaa: Jos haluat käyttää kuulokkeita myös nettiradion tai musiikin toistamiseen sekä puhesynteesin kuunteluun, kuulokkeissa on oltava A2DP (Advanced audio distribution profile) profiili.

## <span id="page-59-4"></span>Vianetsintä

Ennen yhteydenottoa käyttäjätukeen lue alla olevat suositukset:

· Laitteesi optimaalisen toiminnan takaamiseksi suosittelemme sen sammuttamista silloin tällöin.

Laitteen toiminnan takaamiseksi akku kannattaa ladata täyteen.

Ja tarkista seuraavat asiat:

Puhelin ei käynnisty / Näyttö on musta:

- · Paina "Virta"-painiketta kunnes näyttö tulee päälle.
- · Tarkista akun varaustaso.

· Tarkista akun kontaktipinnat, irrota akku ja laita se takaisin paikoilleen, käynnistä laite sen jälkeen uudelleen.

Puhelimeni sammuu itsestään:

- · Paina "Virta"-painiketta saadaksesi sen takaisin päälle.
- · Tarkista akun varaustaso.

Puhelimeni kuumenee latauksen aikana:

- Lopeta lataus hetkeksi ja odota, kunnes puhelin viilenee

- Jos puhelimen takaosa on erityisen kuumaa, USB-kaapeli voi olla vahingoittunut. Ole hyväja pyydä uusi USB-kaapeli jälleenmyyjältäsi.

- Kun käytät langatonta latausasemaa, varmista, ettei metalliesineitä tai magneetteja ole lähistöllä.

Puhelimeni kuumenee käytön aikana:

Jotkin sovellukse saattavat lisätä puhelimen lämpötilaa, koska ne vaativat tehoja. Sulje sovellukset ja odota hetki.

- Varmista, että käytössä on uusi ohjelmisto.
- Sovellusten väliset konfliktit saattavat aiheuttaa tämän. Käynnistä laite uudelleen.
- Poista käytöstä Wi-Fi, GPS ja Bluetooth, jos et käytä niitä.
- Sulje taustasovellukset, jos et käytä niitä.
- Poista tarpeettomat tiedostot ja sovellukset.
- Vähennä näytön kirkkautta.
- Jos laite on kuuma pidemmän aikaa, älä käytä sitä hetkeen.

Jos laite on edelleen kuuma, ota yhteys jälleenmyyjään.

Puhelimeni akkukesto on huono:

- Varmista, että olet ladannut akkua tarpeeksi (vähintään kaksi tuntia).
- Poista käytöstä Wi-Fi, Bluetooth ja paikannus, jos et tarvitse niitä.
- Sulje taustasovellukset.
- Rajoita paljon akkua käyttäviä sovelluksia.
- Poista käyttämättömät sovellukset.
- Päivitä sovelluksesi.
- Päivitä puhelimen ohjelmisto.
- Poista käyttämättömät sähköpostitilit.
- Poista käytöstä värinät ja äänimerkit.
- Vähennä näytön kirkkautta.
- Käynnistä puhelin uudelleen.

Puhelimeni ei lataudu kunnolla:

- · Varmista, että akku ei ole täysin tyhjä.
- · Varmista, että lataaminen tapahtuu normaalilämpötilassa (5°C +35°C)
- · Tarkista, että käytössäsi on laitteen mukana toimitettu KAPSYSin akku ja laturi.
- · Kun olet ulkomailla, varmista, että virta on laitteelle sopiva.

Puhelimeni ei ole yhteydessä verkkoon:

- · Yritä yhteyttä uudelleen eri paikassa.
- · Tarkista verkon peittoalue operaattoriltasi.
- · Varmista, ettei lentokonetila ole päällä.
- · Tarkista operaattoriltasi, että SIM-korttisi on toimiva.
- · Yritä yhdistämistä myöhemmin: verkko voi olla kuormittunut.
- · Poista ja aseta SIM-kortti uudelleen.
- Yritä toista SIM-korttia.
- Käynnistä puhelin uudelleen.

SIM-kortin virhe / Puhelimen toimintoihin ei pääse käsiksi:

- · Tarkista, että SIM-kortti on asetettu oikein.
- · Tarkista, ettei SIM-korttisi siru ole vaurioitunut tai naarmuilla.
- Yritä toista SIM-korttia.
- Käynnistä puhelin uudelleen.

Puheluita ei voi soittaa:

- · Varmista, että numero, johon soitat, on oikein.
- · Tarkista ulkomaan puheluiden maa- ja aluekoodit.
- · Varmista, että puhelimesi on verkossa ja että verkko ei ole ylikuormitettu tai pois käytöstä.
- · Jos olet ulkomailla, varmista operaattoriltasi, että voit soittaa ulkomaanpuheluja.
- · Varmista, ettei lentokonetila ole päällä.
- Käynnistä puhelin uudelleen.

Puheluita ei voi vastaanottaa:

· Varmista, että puhelin on päällä ja verkossa (tarkista verkon kuormitus ja voimakkuus).

· Varmista, ettei lentokonetila ole päällä.

SmartVision3 pyytää koodia käynnistettäessä:

- Salasana: Sinun on annettava puhelimen lukitusta määrittäessäsi antamasi salasana.
- PIN-koodi: Tämä on SIM-kortin lukituskoodi.

- PUK-koodi: Jos annat väärän PIN-koodin useampia kertoja, laite saattaa kysyä PUK-koodia. Tämän saat operaattoriltasi.

- PIN2-koodi: Tämä on erityiskoodi, jota ei useimmiten tarvita. Jos tätä kysytään, saat sen operaattoriltasi.

Vaihdoin TalkBack-asetukset, eikä puhelin enää puhu:

Voit resetoida TalkBack-asetukset kirjoittamalla koodin \*#111# fyysisellä näppäimistöllä aloitusnäytössä.

## <span id="page-62-0"></span>Oikeudellinen ilmoitus ja takuu

#### <span id="page-62-1"></span>Käytön varotoimet ja suositukset

- · Käsittele SmartVision3-laitetta ja sen tarvikkeita huolella, älä pudota tai kolauta niitä.
- · Älä pura laitetta, koska se aiheuttaa takuun raukeamisen

· Puhdista tuote käyttäen vain pehmeäähiukan kosteaa kangasta. Älä käytä kemikaaleja, puhdistusaineita tai naarmuttavia välineitä

- · Tuote ei ole vesitiivis. Suojaa se kosteudelta ja roiskeilta
- · Älä koskaan käytä laitetta lähellä lämmönlähdettä ja vältä säilyttämästä tuotetta kuumassa, kosteassa tai syövytystä aiheuttavassa paikassa
- · Älä käytä tuotetta lähellä magneettikenttää
- · Älä käytä laitetta, jos sen näyttö on rikki tai säröllä, koska se voi aiheuttaa loukkaantumisvaaran
- · Älä käytä tuotetta räjähdysherkillä alueilla
- · Älä lataa laitetta lämpötilan ollessa alle 5°C tai yli 35°C

· Älä käytä laitetta terveydenhuoltotiloissa ja kysy lupa henkilökunnalta ennen kuin käytät laitetta lähellä lääkinnällisiä laitteita.

- · Älä altista laitetta äärilämpötiloille. Käyttölämpötila on -5°C +45°C
- Laitteen pitkäaikainen käyttö voi aiheuttaa sen kuumenemista

- Älä altista kameran linssiä voimakkaille valonlähteille, kuten suoralle auringonvalolle, koska tämä voi vahingoittaa sitä, mikä taas johtaa virheisiin kuvissa.

- Jos pölyä tai vieraita esineitä pääsee kaiuttimiin tai mikrofoniin, ääni ei välttämättä kuulu. Älä yritä poistaa pölyä tai vieraita esineitä terävällä esineellä, koska tämä vo ivahingoittaa laitetta.

Yhteysongelmia voi seurata seuraavista:

- Jos kiinnität laitteeseen metallisia tarroja

- Jos otat käyttöön metallisen suojakuoren

- Jos peität antennin kädelläsi tai jollakin muulla käyttäessäsi tiettyjä ominaisuuksia, kuten puheluita.

Suosittelemme KAPSYSin hyväksymän näytönsuojan käyttämistä.

Älä käytä paljaita tai vahingoittuneita kaapeleita tai vahingoittunutta laturia.

## <span id="page-63-0"></span>Turvallisuus ja terveys

Pidä laite pois pienten lasten ulottuvilta

· Älä käytä puhelinta käsilläsi ajaessasi: aja autoa vastuuntuntoisesti ja turvallisesti ja noudata liikennesääntöjä

· Suojaa kuulosi: vältä pitkäaikaista kuulokkeiden tai kaiuttimien käyttöä kovilla äänenvoimakkuuksilla

· Jos sinulla on tahdistin tai asut tahdistinta käyttävän henkilön lähellä, kysy ohjeita lääkäriltä tai tahdistimen valmistajalta langattoman laitteen käytöstä

· Radiotaajuutta lähettävät laitteet voivat häiritä joidenkin lääkinnällisten instrumenttien turvallista ja tehokasta käyttöä jos niitä ei ole suojattu riittävästi.

## <span id="page-63-1"></span>Takuu

Jos laite menee rikki, ota yhteyttä jälleenmyyjääsi.

Takuu ei kata seuraavia tapauksia (virheellistä toimintaa lukuunottamatta):

· Normaali tuotteen käytöstä ja kulumisesta johtuva akun kapasiteetin lasku

· Epäasiallisesta käytöstä, kosteudesta, kastumisesta tai liialle lämmölle altistumisesta aiheutuva haitta

· Rikkoutuneet tai vialliset laitteet, tai laitteet, joissa on merkkejä iskuista

· Turvallisuusohjeiden noudattamatta jättäminen, onnettomuudet, huolimattomuus, tai väärinkäytökset, käyttöohjeiden noudattamatta jättäminen tai laitteen kaupallinen käyttö

· Akun oikosulku tai akun käyttäminen muussa laitteessa kuin SmartVision3:ssa

· Muiden kuin valmistajalta tulleiden lisävarusteiden tai kaapeleiden käyttö.

· Muun kuin valmistajan luvalla toimivan asentajan tekemät korjausyritykset

On suositeltavaa tehdä laitteen sisältämistä tiedoista yksi tai useampia varmuuskopioita. Jälleenmyyjää ei voida pitää vastuussa mahdollisten tietojen häviämisestä korjauksen tai laitteen vaihdon yhteydessä.

Verkkopalveluiden tai puhelinjärjestelmän häiriötöntä toimintaa ei voida taata. Näissä tapauksissa ole suoraan yhteydessä puhelinoperaattoriin tai internetyhteyden tarjoajaan.

## <span id="page-64-0"></span>Vastuuvapauslauseke

Lain sallimissa puitteissa KAPSYS ei missään tilanteessa ole vastuuvelvollinen sinulle, kenellekään käyttäjälle tai kolmansille osapuolille mistään epäsuorasta, erityisestä, seuraamuksellisesta tai satunnaisesta vahingosta, joka on johtanut ansionmenetykseen, tulonhankintamahdollisuuksien menetykseen, tietojen katoamiseen ja etuuksien menetykseen, poissulkien tapaukset, joissa KAPSYSiä on tiedotettu kyseisten mahdollisuuksien olemassaolosta. KAPSYSin korvausvastuu ei koskaan ylitä tuotteen hintaa huolimatta siitä, minkä lain nojalla korvausvelvollisuus on syntynyt. Edellä mainittu ei koske lakisääteisiä velvoitteita, joita ei voida kiistää.

Verkkopalvelimet ja tai matkapuhelinjärjestelmät ovat kolmansien osapuolien tuotteita, joihin KAPSYSillä ei ole valvontamahdollisuutta ja siksi se ei voi taata niiden käytettävyyttä tai toimintavarmuutta. Suosittelemme ottamaan yhteyttä suoraan palveluntarjoajaan tarvitessasi neuvoja koskien heidän palveluitaan.

## <span id="page-64-1"></span>Säteilyarvoista

SmartVision3 on langaton lähetin/vastaanotin. Se on suunniteltu ja valmistettu täyttämään Euroopan Unionin asettamat radiotaajuuden raja-arvot.

Tämä laite täyttää EU:n terveysvaatimukset (1999/519/EC) yleisölle aiheutuvalta elektromagneettiselta altistukselta suojaamisesta. Euroopan Unionin komitean määrittämä mittayksikkö matkapuhelimien säteilyn raja-arvolle on "Specific Absorption Rate" (SAR). SAR-rajaarvon keskiarvo on 2.0 W/kg yli 10 g kudosta kohden. Tämä laite täyttää International Commission on Non-Ionizing Radiation Protection (ICNIRP):n vaatimukset ja Eurooppalaisen Standardin EN 62209-1 / EN 62209-2 mobiililaitteille.

Tämä puhelin on testattu kotelolla, joka ei sisällä metallia ja niin, että laitteen etäisyys on vähintään 1,5 cm vartalosta. Muiden koteloiden käyttäminen ei takaa suojaa radiotaajuudelta. Jos et käytä laitteen mukana tullutta suojakuorta etkä pidä puhelinta korvalla, sijoita se vähintään 1,5 cm:n päähän vartalostasi, kun puhelin on päällä.

Käytön aikainen SAR-taso on yleensä paljon matalampi kuin suurin sallittu arvo. Yleisesti ottaen mitä lähempänä olet tukiasemaa, sitä matalamman lähetystehon puhelimesi tarvitsee. Vähentääksesi altistumista radiotaajuudelle käytä hands-freeta tai muita samanlaisia vaihtoehtoja pitääksesi laitteen mahdollisimman kaukana vartalostasi.

Suurimmat SAR-arvot ovat seuraavat:

- Pää: 0,498 W/kg
- Keho: 0,765 W/kg
- Raajat: 1,485 W/kg

<span id="page-64-2"></span>5GHz-rajoitukset

Direktiivin 2104/53/EU10. Artkilan mukaan tämän laitteen Wi-Fi-toiminto on rajoitettu vain sisäkäyttöön 5 GHZ:n alueella seuraavissa maissa: AT, BE, BG, CH, CY, CZ, DE, DK, EE, EL, ES, FI, FR, HR, HU, IE, IT, IS, LV, LI, LT, LU, LV, MT, NL, NO, PL, PT, RO, SI, SE, SK, UK.

# <span id="page-65-0"></span>Asiakaspalvelu

Saadaksesi lisätietoja käänny maahantuojasi asiakaspalvelun puoleen tai lähetä meille postia: Service Clients, KAPSYS – 694 avenue du Docteur Maurice Donat 06250 MOUGINS SOPHIA ANTIPOLIS, France.

Voit myös käydä nettisivuillamme:www.kapsys.com.

## <span id="page-65-1"></span>Tavaramerkit

Yhtiön ja tuotteiden nimet, jotka esiintyvät tässä käyttöohjeessa ja pikaoppaassa, ovat tavaramerkkejä, joko rekisteröityjä tai ilman rekisteröintiä, ja omistuksessa seuraavasti:

Sana Kapsys, brändi ja logot ovat Kapsys SAS:n rekisteröityjä tavaramerkkejä.

Sanat, brändit ja logot kuten Android, Google näppäimistö, Google lukija, Play Kauppa, Google Play Music, Google Parameters ovat Google LLC:n rekisteröimiä tavaramerkkejä.

Bluetooth nimi, brändi ja logot ovatBluetooth SIG Inc.:in rekisteröityjä tavaramerkkejä.

Kaikki brändi- ja tuotenimet ovat vastaavien yritysten rekisteröityjä tuotemerkkejä tai tavaramerkkejä.